## Dell OptiPlex 790 pienikokoinen tietokone Omistajan käsikirja

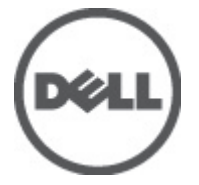

Säädösten mukainen malli D03S Säädösten mukainen tyyppi D03S001

# <span id="page-1-0"></span>Huomautukset, varoitukset ja vaarat

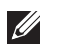

HUOMAUTUS: HUOMAUTUKSET sisältävät tärkeitä tietoja, joiden avulla voit käyttää tietokonetta tehokkaammin.

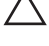

<code>\_VAROITUS: VAROITUS</code> varoittaa tilanteista, joissa laitteisto voi vahingoittua tai tietoja voidaan menettää, ellei ohjeita noudateta.

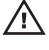

 $\bigwedge$  VAARA: VAARA kertoo tilanteista, joihin saattaa liittyä omaisuusvahinkoien. loukkaantumisen tai kuoleman vaara.

#### Tämän asiakirjan tiedot voivat muuttua ilman erillistä ilmoitusta. **©** 2011 Dell Inc. Kaikki oikeudet pidätetään.

Tämän tekstin kaikenlainen kopioiminen ilman Dell Inc:n kirjallista lupaa on jyrkästi kielletty.

Tekstissä käytetyt tavaramerkit: Dell™, DELL-logo, Dell Precision™, Precision ON™,ExpressCharge™, Latitude™, Latitude ON™, OptiPlex™, Vostro™ ja Wi-Fi Catcher™ ovat Dell Inc:n tavaramerkkejä. Intel®, Pentium®, Xeon®, Core™, Atom™, Centrino® ja Celeron® ovat Intel Corporationin rekisteröityjä tavaramerkkejä tai tavaramerkkejä Yhdysvalloissa ja muissa maissa. AMD® on rekisteröity tavaramerkki ja AMD Opteron™, AMD Phenom™, AMD Sempron™, AMD Athlon™, ATI Radeon™ ja ATI FirePro™ ovat Advanced Micro Devices, Inc:n tavaramerkkejä. Microsoft®, Windows®, MS-DOS®, Windows Vista®, Windows Vista -käynnistyspainike ja Office Outlook® ovat Microsoft Corporationin tavaramerkkejä tai rekisteröityjä tavaramerkkejä Yhdysvalloissa ja/tai muissa maissa. Blu-ray Disc™ on Blu-ray Disc Associationin (BDA) omistama tavaramerkki, jota käytetään lisenssillä levyissä ja soittimissa. Bluetooth® sanamerkki on rekisteröity tavaramerkki, jonka omistaa Bluetooth® SIG, Inc ja jota Dell Inc käyttää lisenssillä. Wi-Fi® on Wireless Ethernet Compatibility Alliance, Inc:n rekisteröity tavaramerkki.

Muut tässä julkaisussa käytettävät tavaramerkit ja tuotenimet viittaavat merkkien ja nimien omistajiin tai tuotteisiin. Dell Inc. kieltää kaikki omistusoikeudet muihin kuin omiin tavara- ja tuotemerkkeihinsä.

 $2011 - 07$ 

Rev. A00

# Sisällysluettelo

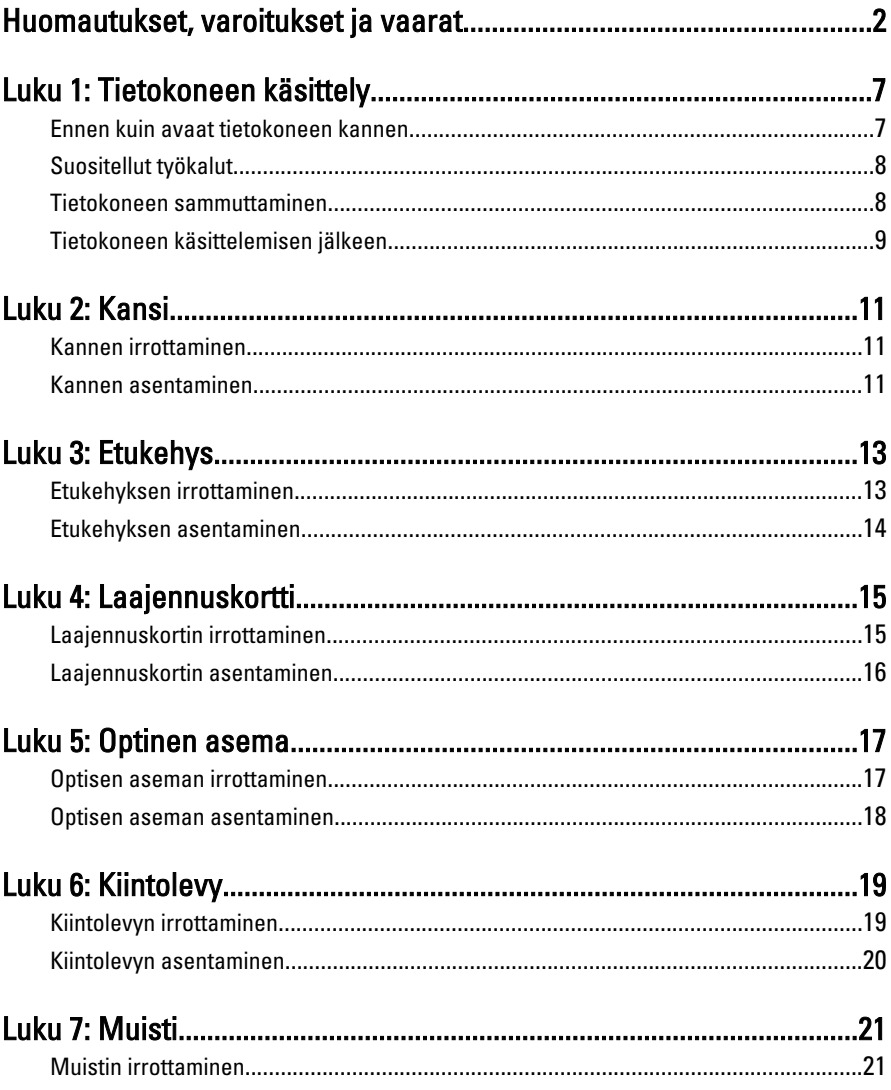

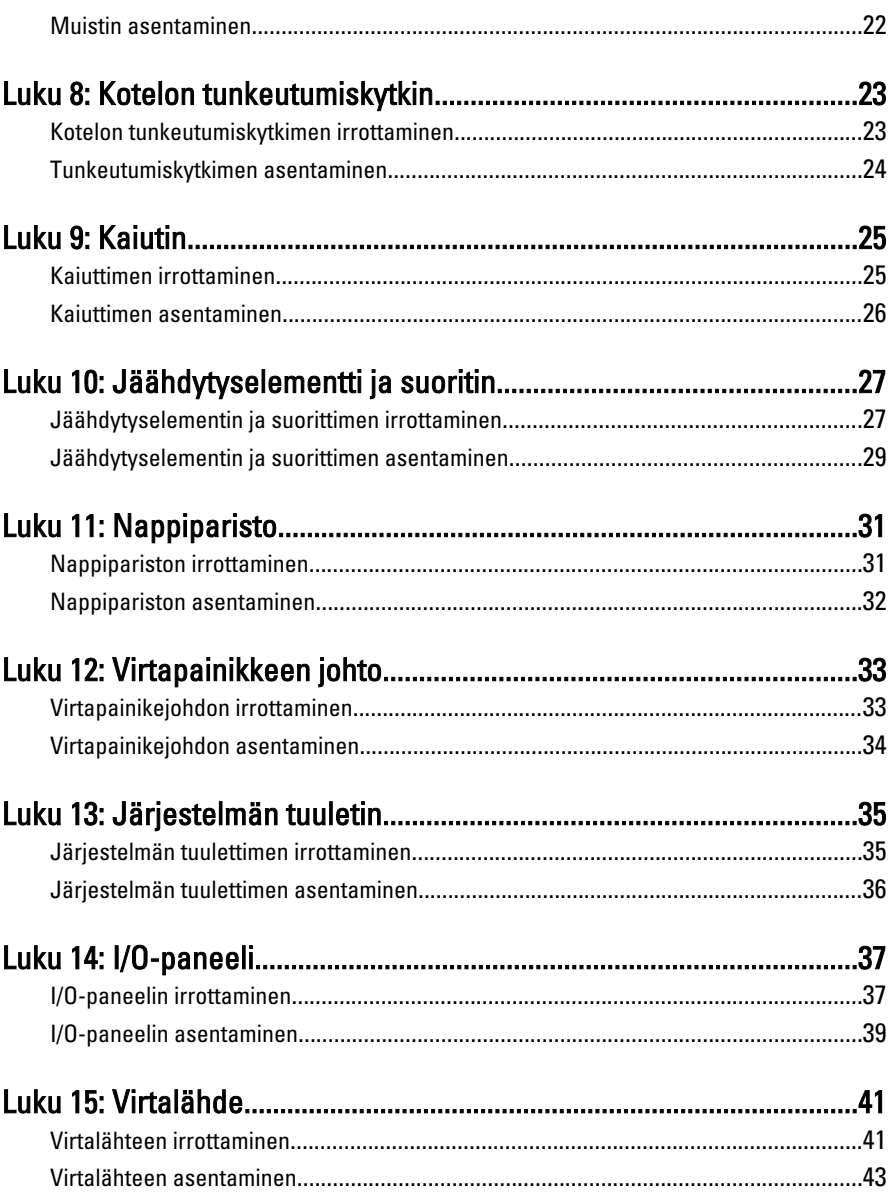

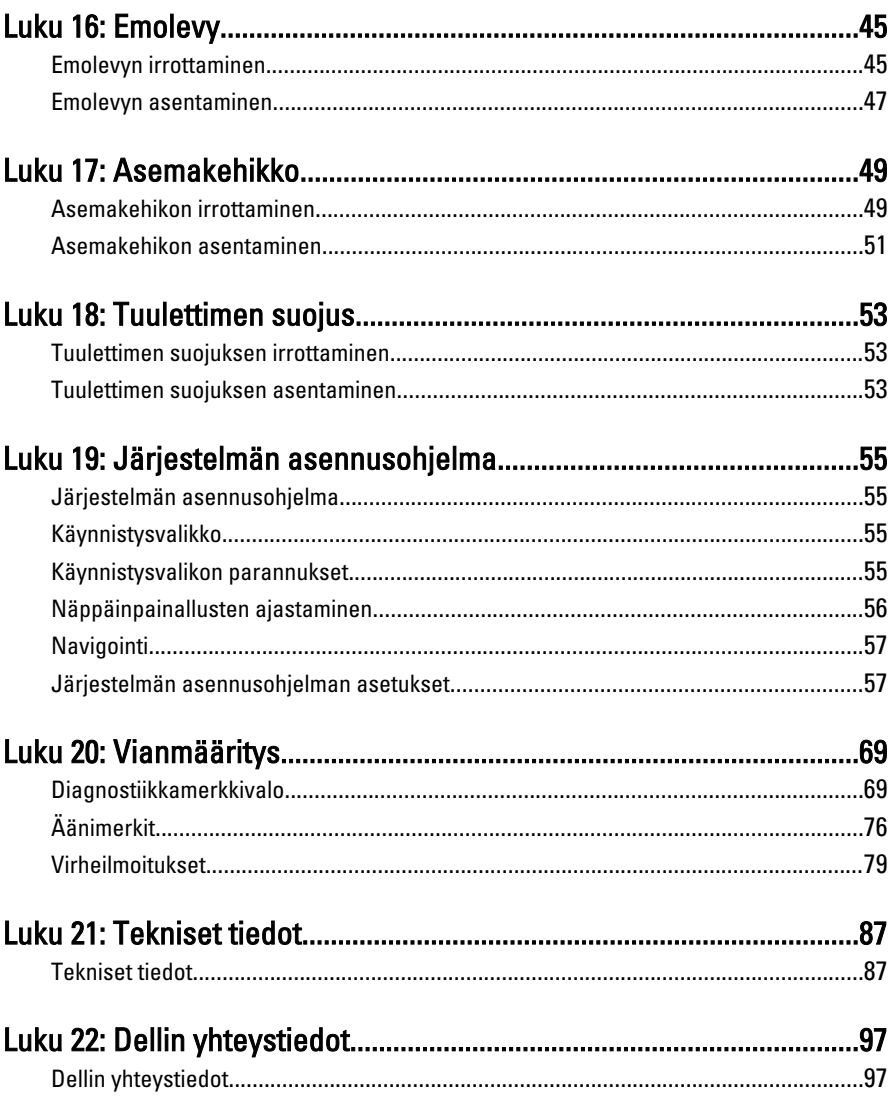

# <span id="page-6-0"></span>Tietokoneen käsittely 1

#### Ennen kuin avaat tietokoneen kannen

Noudata seuraavia turvaohjeita suojataksesi tietokoneen mahdollisilta vaurioilta ja taataksesi turvallisuutesi. Ellei toisin ilmoiteta, kussakin tämän asiakirjan menetelmässä oletetaan seuraavien pitävän paikkansa:

- Olet perehtynyt tietokoneen mukana toimitettuihin turvaohjeisiin.
- Osa voidaan vaihtaa tai jos se on hankittu erikseen asentaa suorittamalla irrotusmenettely päinvastaisessa järjestyksessä.

VAARA: Ennen kuin avaat tietokoneen kannen, lue tietokoneen mukana tulleet turvallisuustiedot. Lisätietoja parhaista turvallisuuskäytönnistä on Regulatory Compliancen aloitussivulla osoitteessa www.dell.com/regulatory\_compliance.

VAROITUS: Monet korjaustoimista saa tehdä vain valtuutettu huoltohenkilö. Voit tehdä vain vianmääritystä ja sellaisia yksinkertaisia korjaustoimia, joihin sinulla tuoteoppaiden mukaan on lupa tai joihin saat opastusta verkon tai puhelimen välityksellä huollosta ja tekniseltä tuelta. Takuu ei kata sellaisten huoltotoimien aiheuttamia vahinkoja joihin Dell ei ole antanut lupaa. Lue tuotteen mukana toimitetut turvallisuusohjeet ja noudata niitä.

VAROITUS: Maadoita itsesi käyttämällä maadoitusrannehihnaa tai koskettamalla säännöllisesti tietokoneen takaosassa olevaa maalaamatonta metallipintaa, esimerkiksi tietokoneen takana olevaa liitintä, jotta sähköpurkauksia ei pääse syntymään.

 $\bigwedge$  VAROITUS: Käsittele osia ja kortteja varoen. Älä kosketa kortin osia tai kontakteja. Pitele korttia sen reunoista tai metallisista kiinnikkeistä. Pitele osaa, kuten suoritinta, sen reunoista, ei sen tapeista.

VAROITUS: Kun irrotat johdon, vedä liittimestä tai vetokielekkeestä, ei johdosta itsestään. Joidenkin johtojen liittimissä on lukituskieleke; jos irrotat tällaista johtoa, paina lukituskielekettä ennen johdon irrottamista. Kun vedät liittimet erilleen, pidä ne oikeassa asennossa, jotta tapit eivät vioitu. Lisäksi, ennen kuin kiinnität johdon, tarkista että molemmat liitännät ovat oikeassa asennossa suhteessa toisiinsa.

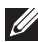

HUOMAUTUS: Tietokoneen ja tiettyjen osien väri saattaa poiketa tässä asiakirjassa esitetystä.

<span id="page-7-0"></span>Voit välttää tietokoneen vahingoittumisen, kun suoritat seuraavat toimet ennen kuin avaat tietokoneen kannen.

- 1. Varmista, että työtaso on tasainen ja puhdas, jotta tietokoneen kuori ei naarmuunnu.
- 2. Sammuta tietokone (katso kohtaa Tietokoneen sammuttaminen).

#### VAROITUS: Irrota verkkokaapeli irrottamalla ensin kaapeli tietokoneesta ja irrota sitten kaapeli verkkolaitteesta.

- 3. Irrota kaikki verkkokaapelit tietokoneesta.
- 4. Irrota tietokone ja kaikki kiinnitetyt laitteet sähköpistorasiasta.
- 5. Maadoita emolevy pitämällä virtapainike alhaalla, kun järjestelmästä on katkaistu virta.
- 6. Irrota kansi.

VAROITUS: Ennen kuin kosketat mitään osaa tietokoneen sisällä, maadoita itsesi koskettamalla maalaamatonta metallipintaa, kuten tietokoneen takana olevaa metallia. Kun työskentelet,kosketa maalaamatonta metallipintaa säännöllisesti, jotta staattinen sähkö pääsee purkautumaan vioittamatta sisäkomponentteja.

#### Suositellut työkalut

Tämän asiakirjan menetelmät voivat vaatia seuraavia työkaluja:

- pieni tasapäinen ruuvitaltta
- ristipääruuvitaltta
- pieni muovinen puikko
- Flash BIOS -päivitysohjelman tietoväline

#### Tietokoneen sammuttaminen

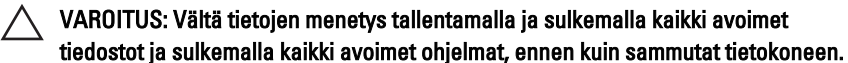

- 
- 1. Käyttöjärjestelmän sammuttaminen:
	- Windows 7:

Valitse Käynnistä **3** ja napsauta Sammuta.

• Windows Vista:

<span id="page-8-0"></span>Valitse Käynnistä .Valitse Windows Vistassa Käynnistä , valitse Käynnistä-valikon oikeassa alareunassa oleva kuvan mukainen nuoli ja valitse Sammuta.

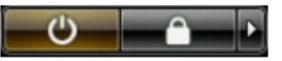

• Windows XP: Valitse Käynnistä  $\rightarrow$  Tietokoneen sammuttaminen  $\rightarrow$  Sammuta . Tietokone sammuu käyttöjärjestelmän sammumisprosessin päätyttyä.

2. Tarkista, että tietokone ja kaikki siihen kytketyt laitteet on sammutettu. Jos tietokone ja siihen kytketyt laitteet eivät sammuneet automaattisesti käyttöjärjestelmän sammuessa, sammuta ne painamalla virtapainiketta noin 6 sekuntia.

### Tietokoneen käsittelemisen jälkeen

Kun olet asentanut osat paikoilleen, muista kiinnittää ulkoiset laitteet, kortit ja kaapelit, ennen kuin kytket tietokoneeseen virran.

1. Asenna kansi.

#### VAROITUS: Kun kytket verkkojohdon, kytke se ensin verkkolaitteeseen ja sitten tietokoneeseen.

- 2. Kiinnitä tietokoneeseen puhelin- tai verkkojohto.
- 3. Kiinnitä tietokone ja kaikki kiinnitetyt laitteet sähköpistorasiaan.
- 4. Käynnistä tietokone.
- 5. Tarkista, että tietokone toimii oikein, suorittamalla Dell Diagnostics ohjelma.

# <span id="page-10-0"></span>Kansi 2

### Kannen irrottaminen

- 1. Noudata *[Ennen kuin avaat tietokoneen kannen](#page-6-0)* kohdan ohieita.
- 2. Vedä tietokoneen sivulla oleva kannen vapautussalpa ylös.

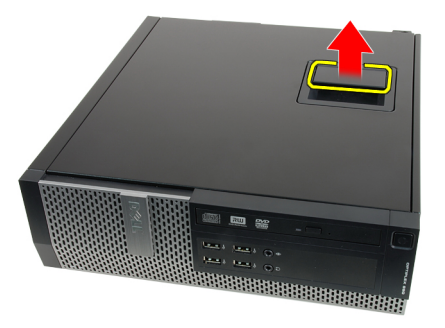

3. Nosta kantta ylöspäin 45 asteen kulmassa ja irrota se tietokoneesta.

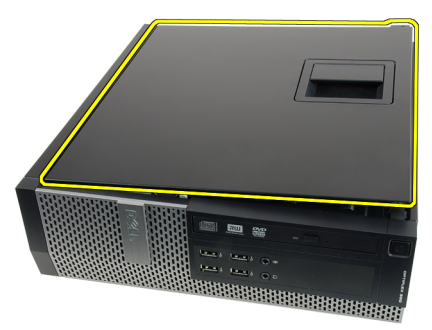

#### Kannen asentaminen

- 1. Aseta tietokoneen kansi kotelon päälle.
- 2. Paina tietokoneen kantta alaspäin, kunnes se napsahtaa paikalleen.
- 3. Noudata [Tietokoneen sisällä työskentelyn jälkeen](#page-8-0)-kohdan ohjeita.

# <span id="page-12-0"></span>Etukehys 3

### Etukehyksen irrottaminen

- 1. Noudata *[Ennen kuin avaat tietokoneen kannen](#page-6-0)* kohdan ohjeita.
- 2. Irrota [kansi.](#page-10-0)
- 3. Kankea etukehyksen kiinnikkeet irti kotelosta.

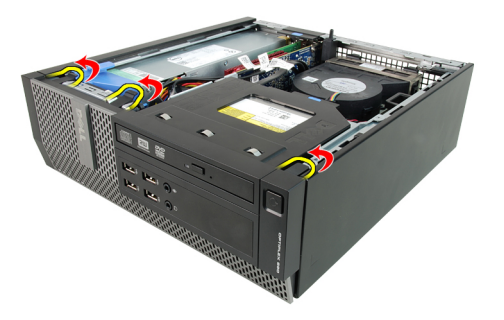

4. Vapauta kehyksen toisessa reunassa olevat koukut kiertämällä kehystä poispäin tietokoneesta.

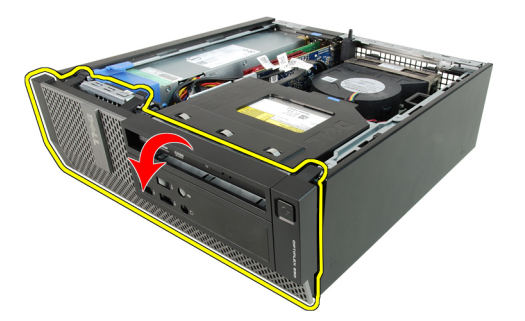

#### <span id="page-13-0"></span>Etukehyksen asentaminen

- 1. Aseta etukehyksen alareunan neljä koukkua kotelon etuosassa oleviin loviin.
- 2. Käännä kehystä tietokonetta kohden siten, että etukehyksen kiinnikkeet napsahtavat paikoilleen.
- 3. Asenna [kansi.](#page-10-0)
- 4. Noudata [Tietokoneen sisällä työskentelyn jälkeen](#page-8-0) kohdan ohjeita.

# <span id="page-14-0"></span>**Laajennuskortti**

### Laajennuskortin irrottaminen

- 1. Noudata *[Ennen kuin avaat tietokoneen kannen](#page-6-0)* kohdan ohjeita.
- 2. Irrota [kansi.](#page-10-0)
- 3. Irrota [etukehys](#page-12-0).
- 4. Kierrä kortin kiinnityssalvan vapautuskielekettä ylöspäin.

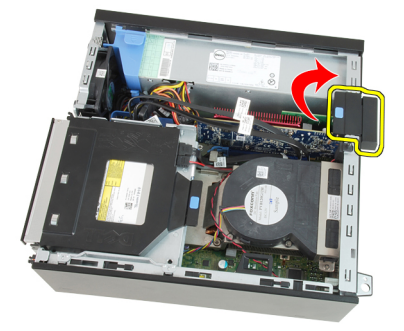

5. Vedä vapautussalpa varoen irti PCIe x16 -kortista siten, että kiinnityskieleke irtoaa kortin lovesta. Vedä kortti sitten ylös ja irti liitännästään sekä ulos tietokoneesta.

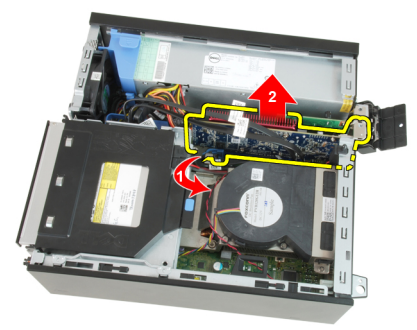

6. Vedä vapautussalpa varoen irti PCIe x4 -kortista (jos sellainen on) siten, että kiinnityskieleke irtoaa kortin lovesta. Vedä kortti sitten ylös ja irti liitännästään sekä ulos tietokoneesta.

<span id="page-15-0"></span>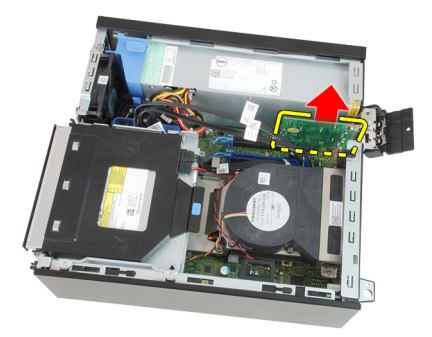

### Laajennuskortin asentaminen

- 1. Aseta PCIe x4 -kortti emolevyn liitäntään ja kiinnitä se painamalla sitä alaspäin.
- 2. Aseta PCIe x16 -kortti (jos sellianen on) emolevyn liitäntään ja kiinnitä se painamalla sitä alaspäin.
- 3. Asenna [etukehys](#page-13-0).
- 4. Asenna [kansi.](#page-10-0)
- 5. Noudata [Tietokoneen sisällä työskentelyn jälkeen](#page-8-0)-kohdan ohjeita.

# <span id="page-16-0"></span>Optinen asema  $1$ 5

- 1. Noudata *[Ennen kuin avaat tietokoneen kannen](#page-6-0)* kohdan ohjeita.
- 2. Irrota [kansi.](#page-10-0)
- 3. Irrota datakaapeli ja virtajohto optisen aseman takaa.

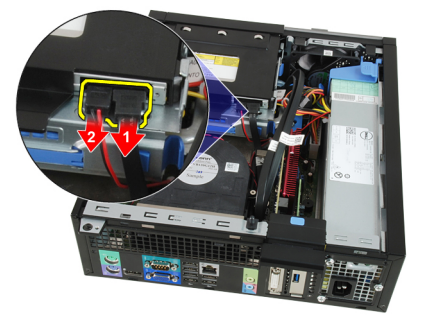

4. Nosta sinistä kielekettä ja työnnä optista asemaa sisäänpäin siten, että se irtoaa tietokoneesta.

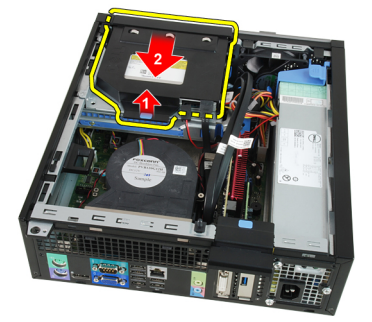

5. Irrota optinen asema kehikosta.

<span id="page-17-0"></span>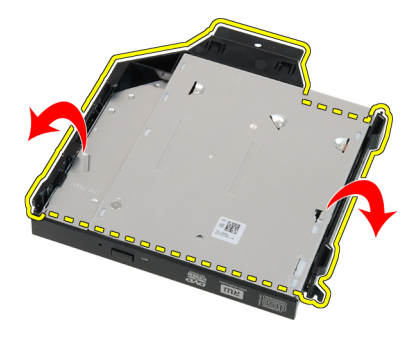

### Optisen aseman asentaminen

- 1. Aseta optinen asema kehikkoon.
- 2. Nosta sinistä kielekettä ja työnnä optista asemaa ulospäin siten, että se liukuu tietokoneeseen.
- 3. Kiinnitä datakaapeli ja virtajohto optiseen asemaan.
- 4. Asenna [kansi.](#page-10-0)
- 5. Noudata [Tietokoneen sisällä työskentelyn jälkeen](#page-8-0) kohdan ohjeita.

# <span id="page-18-0"></span>Kiintolevy 6

### Kiintolevyn irrottaminen

- 1. Noudata *[Ennen kuin avaat tietokoneen kannen](#page-6-0)* kohdan ohieita.
- 2. Irrota [kansi.](#page-10-0)
- 3. Irrota kiintolevy kotelosta.
- 4. Paina kiinnikkeitä sisäänpäin ja vedä kiintolevyn kiinnike pois asemakehikosta.

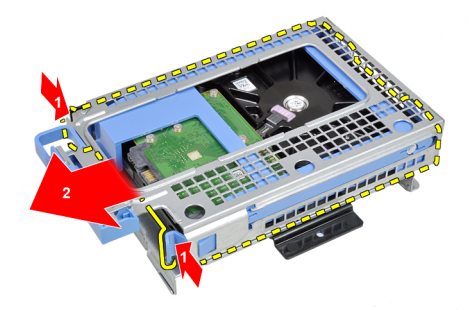

5. Taivuta kiintolevyn kiinnikettä ja irrota yksi 3,5" kiintolevy tai kaksi 2,5" kiintolevyä kiinnikkeestä.

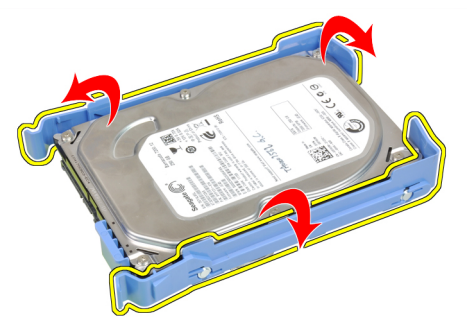

6. Irrota ruuvit, jotka kiinnittävät 2,5" kiintolevyn kiinnikkeen päälle.

<span id="page-19-0"></span>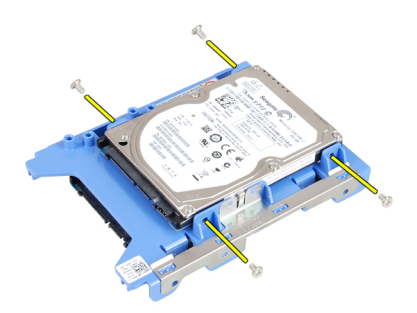

7. Irrota ruuvit, jotka kiinnittävät 2,5" kiintolevyn kiinnikkeen alle.

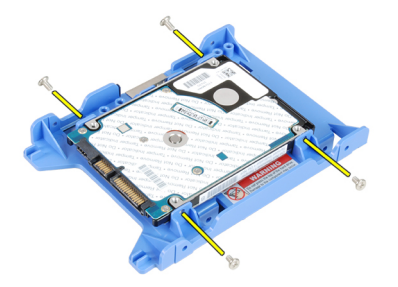

#### Kiintolevyn asentaminen

- 1. Kiristä ruuvit, jotka kiinnittävät kaksi kiintolevyä kiintolevyn kiinnikkeeseen.
- 2. Taivuta kiintolevyn kiinnikettä ja aseta yksi kiintolevy tai kaksi kiintolevyä kiinnikkeeseen.
- 3. Paina kiinnikkeitä sisäänpäin ja työnnä kiintolevyn kiinnike asemakehikkoon.
- 4. Asenna [kansi.](#page-10-0)
- 5. Noudata *[Tietokoneen sisällä työskentelyn jälkeen](#page-8-0)* kohdan ohjeita.

# <span id="page-20-0"></span>**Muisti**

## Muistin irrottaminen

- 1. Noudata *[Ennen kuin avaat tietokoneen kannen](#page-6-0)* kohdan ohjeita.
- 2. Irrota [kansi.](#page-10-0)
- 3. Irrota [etukehys](#page-12-0).
- 4. Irrota [asemakehikko.](#page-48-0)
- 5. Vapauta muistin kiinnikkeet muistikampojen molemmilta puolilta.

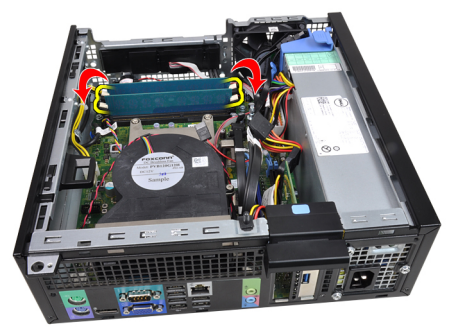

6. Nosta muistikammat pois emolevyn kannoista.

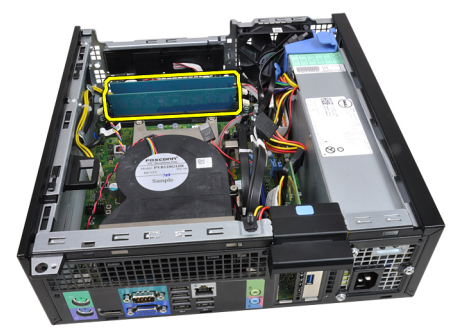

#### <span id="page-21-0"></span>Muistin asentaminen

- 1. Aseta muistikammat emolevyn kantoihin. Asenna muistikammat tässä järjestyksessä: A1 > B1 > A2 > B2.
- 2. Paina muistikampoja alaspäin, kunnes vapautuskielekkeet ponnahtavat takaisin ja kiinnittävät kammat paikoilleen.
- 3. Asenna [asemakehikko.](#page-50-0)
- 4. Asenna [etukehys](#page-13-0).
- 5. Asenna [kansi.](#page-10-0)
- 6. Noudata [Tietokoneen sisällä työskentelyn jälkeen](#page-8-0)-kohdan ohjeita.

# <span id="page-22-0"></span>Kotelon tunkeutumiskytkin 8

### Kotelon tunkeutumiskytkimen irrottaminen

- 1. Noudata *[Ennen kuin avaat tietokoneen kannen](#page-6-0)* kohdan ohieita.
- 2. Irrota [kansi.](#page-10-0)
- 3. Irrota tunkeutumiskytkimen kaapeli emolevystä.

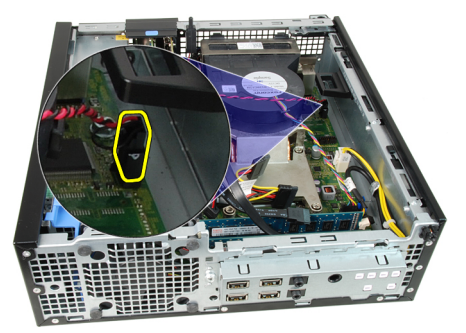

4. Työnnä tunkeutumiskytkintä sisäänpäin ja irrota se emolevystä.

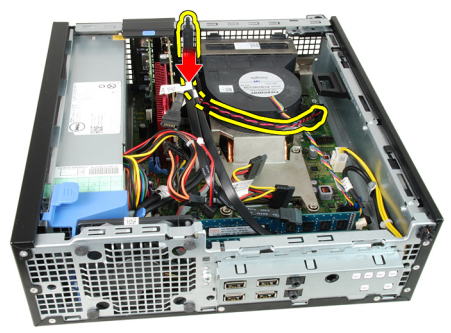

#### <span id="page-23-0"></span>Tunkeutumiskytkimen asentaminen

- 1. Aseta tunkeutumiskytkin kotelon takaosaan ja kiinnitä se työntämällä sitä ulospäin.
- 2. Liitä tunkeutumiskytkimen johto emolevyyn.
- 3. Asenna [kansi.](#page-10-0)
- 4. Noudata [Tietokoneen sisällä työskentelyn jälkeen](#page-8-0) kohdan ohjeita.

# <span id="page-24-0"></span>Kaiutin 9

### Kaiuttimen irrottaminen

- 1. Noudata *[Ennen kuin avaat tietokoneen kannen](#page-6-0)* kohdan ohieita.
- 2. Irrota [kansi.](#page-10-0)
- 3. Irrota [etukehys](#page-12-0).
- 4. Irrota [asemakehikko.](#page-48-0)
- 5. Irrota kaiuttimen johto emolevystä.

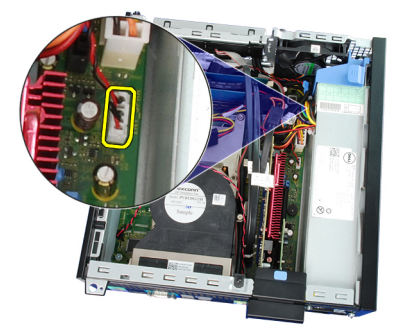

6. Irrota kaiuttimen johto tuulettimen suojuksen kiinnikkeestä.

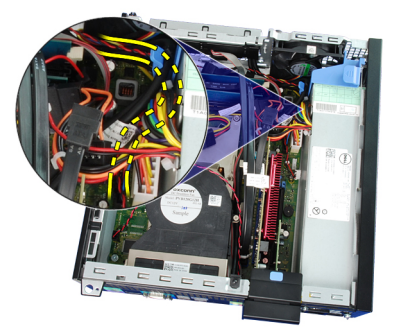

7. Paina kaiuttimen kiinnityskielekettä ja vapauta kaiutin työntämällä sitä tietokoneen oikeaa laitaa kohden.

<span id="page-25-0"></span>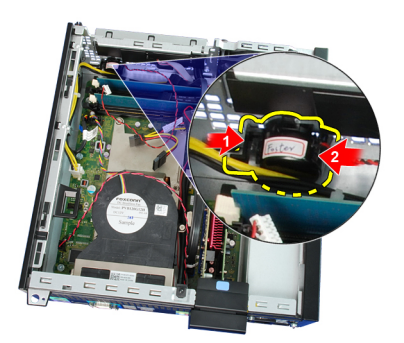

8. Irrota kaiutin kotelosta.

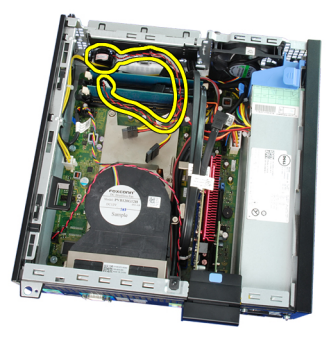

### Kaiuttimen asentaminen

- 1. Aseta kaiutin asianmukaiseen paikkaan kotelon takaosassa.
- 2. Paina kaiuttimen kiinnityskielekettä ja lukitse kaiutin työntämällä sitä tietokoneen vasenta laitaa kohden.
- 3. Aseta sisäisen kaiuttimen johto tuulettimen suojuksen kiinnikkeeseen.
- 4. Kytke kaiuttimen johto emolevyyn.
- 5. Asenna *asemakehikko*.
- 6. Asenna [etukehys](#page-13-0).
- 7. Asenna [kansi.](#page-10-0)
- 8. Noudata [Tietokoneen sisällä työskentelyn jälkeen](#page-8-0)-kohdan ohjeita.

# <span id="page-26-0"></span>Jäähdytyselementti ja suoritin 10

## Jäähdytyselementin ja suorittimen irrottaminen

- 1. Noudata *[Ennen kuin avaat tietokoneen kannen](#page-6-0)* kohdan ohieita.
- 2. Irrota [kansi.](#page-10-0)
- 3. Irrota [etukehys](#page-12-0).
- 4. Irrota [asemakehikko.](#page-48-0)
- 5. Irrota jäähdytyselementin kaapeli emolevystä.

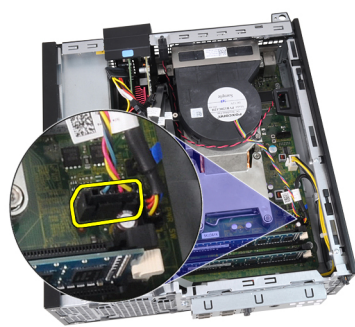

6. Irrota I/O-kortin johto tai FlyWire-johto jäähdytyselementin kiinnikkeistä.

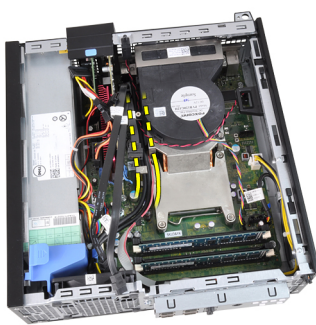

7. Löysennä kiinnitysruuvit tässä järjestyksessä: 1, 2, 3 ja 4.

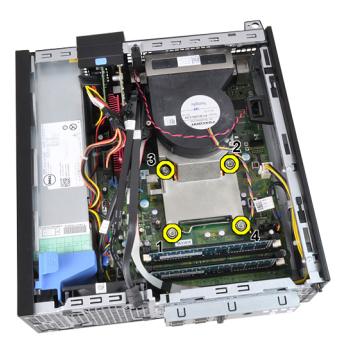

8. Nosta jäähdytyselementtiä varovaisesti ylöspäin ja ulos tietokoneesta. Laske kokoonpano alas niin, että tuuletinpuoli on alaspäin ja piitahnapuoli ylöspäin.

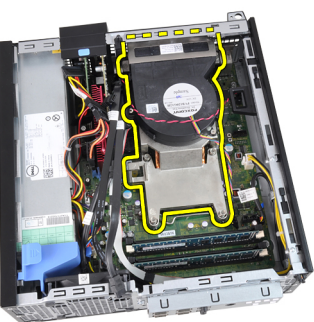

9. Irrota vapautussalpa kiinnityskoukusta painamalla salpaa alaspäin ja työntämällä sitä sitten ulospäin.

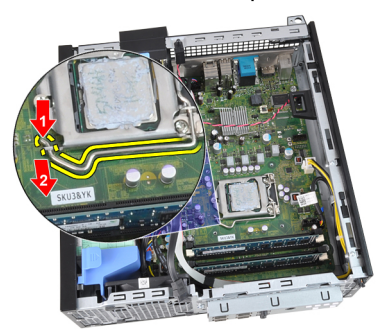

10. Nosta suorittimen kansi.

<span id="page-28-0"></span>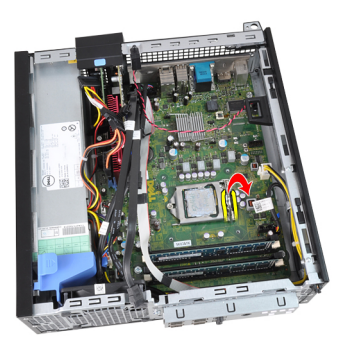

11. Irrota suoritin kannasta nostamalla sitä ylöspäin ja aseta se sähköstaattiseen suojapakkaukseen.

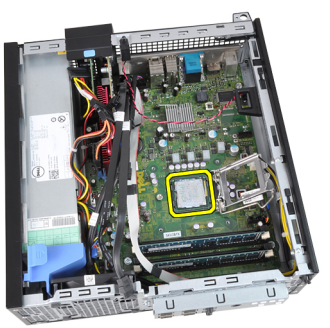

### Jäähdytyselementin ja suorittimen asentaminen

- 1. Aseta suoritin suorittimen kantaan. Tarkista, että suoritin istuu kunnolla.
- 2. Laske suorittimen kansi alas.
- 3. Paina vapautussalpa alas ja työnnä sitä sisäänpäin siten, että se kiinnittyy koukkuun.
- 4. Aseta jäähdytyselementti koteloon.
- 5. Kiinnitä jäähdytyselementti emolevyyn kiristämällä kiinnitysruuvit.
- 6. Kiinnitä I/O-kortin johto tai FlyWire-johto jäähdytyselementin reitityskanavaan.
- 7. Kytke jäähdytyselementin kaapeli emolevyyn.
- 8. Asenna [asemakehikko.](#page-50-0)
- 9. Asenna [etukehys](#page-13-0).
- 10. Asenna [kansi.](#page-10-0)
- 11. Noudata *[Tietokoneen sisällä työskentelyn jälkeen](#page-8-0)* kohdan ohjeita.

# <span id="page-30-0"></span>Nappiparisto 11

### Nappipariston irrottaminen

- 1. Noudata *[Ennen kuin avaat tietokoneen kannen](#page-6-0)* kohdan ohjeita.
- 2. Irrota [kansi.](#page-10-0)
- 3. Irrota [etukehys](#page-12-0).
- 4. Paina nappiparistoa sisäänpäin ja anna sen ponnahtaa ylös kannastaan.

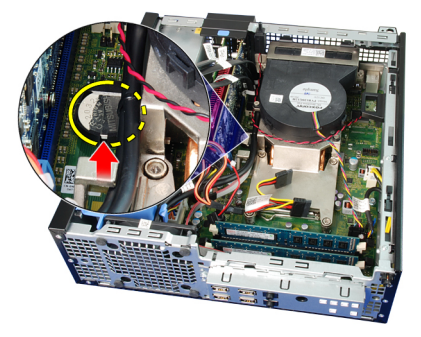

5. Nosta nappiparisto pois tietokoneesta.

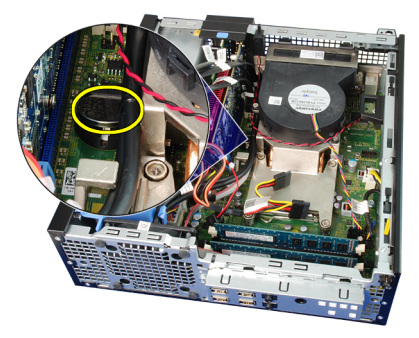

### <span id="page-31-0"></span>Nappipariston asentaminen

- 1. Aseta nappiparisto emolevyn paikkaan.
- 2. Paina nappiparistoa alaspäin siten, että se kiinnittyy paikoilleen.
- 3. Asenna [etukehys](#page-13-0).
- 4. Asenna [kansi.](#page-10-0)
- 5. Noudata [Tietokoneen sisällä työskentelyn jälkeen](#page-8-0)-kohdan ohjeita.

# <span id="page-32-0"></span>Virtapainikkeen johto 12

### Virtapainikejohdon irrottaminen

- 1. Noudata *[Ennen kuin avaat tietokoneen kannen](#page-6-0)* kohdan ohieita.
- 2. Irrota [kansi.](#page-10-0)
- 3. Irrota [etukehys](#page-12-0).
- 4. Irrota [asemakehikko.](#page-48-0)
- 5. Irrota virtapainikejohto emolevystä.

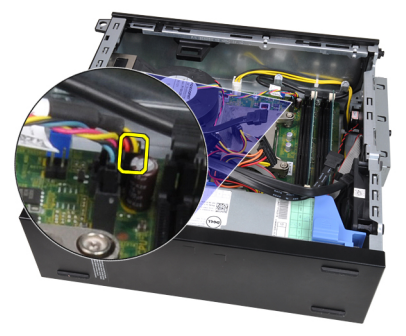

6. Irrota virtapainikejohto kotelon kiinnikkeestä.

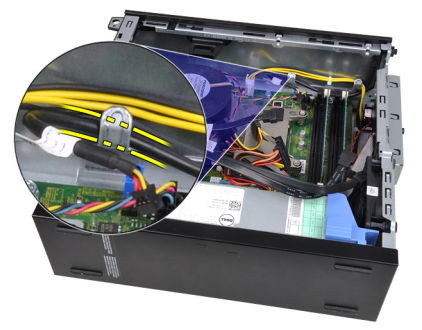

7. Vedä virtapainikejohto irti kotelosta.

<span id="page-33-0"></span>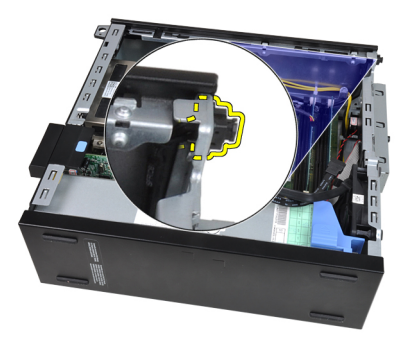

8. Vedä virtapainikejohto ulos tietokoneen edestä.

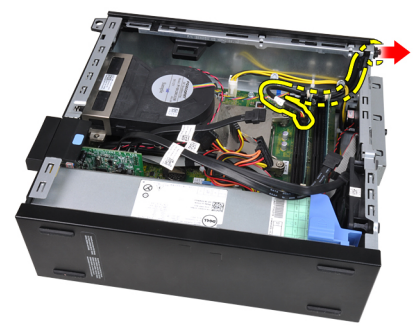

### Virtapainikejohdon asentaminen

- 1. Työnnä virtapainikkeen johto sisään tietokoneen edestä.
- 2. Kiinnitä virtapainikkeen johto koteloon.
- 3. Aseta virtapainikejohto kotelon kiinnikkeeseen.
- 4. Liitä virtapainikejohto emolevyyn.
- 5. Asenna *asemakehikko*.
- 6. Asenna [etukehys](#page-13-0).
- 7. Asenna [kansi.](#page-10-0)
- 8. Noudata [Tietokoneen sisällä työskentelyn jälkeen](#page-8-0)-kohdan ohjeita.

# <span id="page-34-0"></span>Järjestelmän tuuletin 13

## Järjestelmän tuulettimen irrottaminen

- 1. Noudata *[Ennen kuin avaat tietokoneen kannen](#page-6-0)* kohdan ohieita.
- 2. Irrota [kansi.](#page-10-0)
- 3. Irrota [etukehys](#page-12-0).
- 4. Irrota [asemakehikko.](#page-48-0)
- 5. Irrota [tuulettimen suojus](#page-52-0).
- 6. Irrota tuulettimen kaapeli emolevystä.

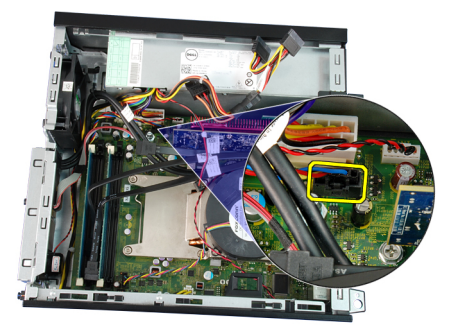

7. Vedä silmukoita sisäänpäin uraa pitkin ja vedä ne kotelon läpi.

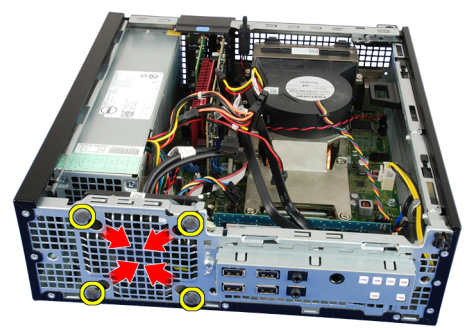

8. Nosta ja irrota järjestelmän tuuletin tietokoneesta.

<span id="page-35-0"></span>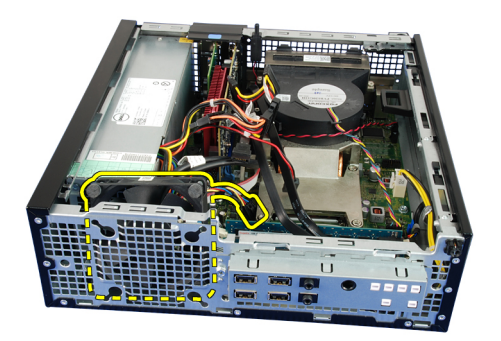

9. Vedä silmukat varoen irti järjestelmän tuulettimesta ja irrota tuuletin.

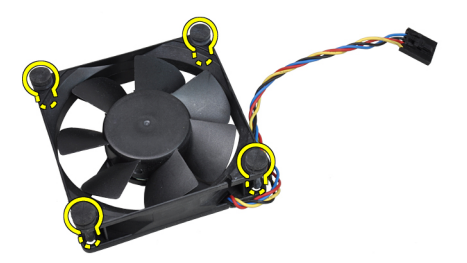

### Järjestelmän tuulettimen asentaminen

- 1. Aseta järjestelmän tuulettimeen neljä silmukkaa.
- 2. Aseta järjestelmän tuuletin koteloon.
- 3. Työnnä neljä silmukkaa kotelon läpi ja kiinnitä ne paikoilleen työntämällä niitä ulospäin uria myöten.
- 4. Kiinnitä tuulettimen kaapeli emolevyyn.
- 5. Asenna [tuulettimen suojus](#page-52-0).
- 6. Asenna *asemakehikko*.
- 7. Asenna [etukehys](#page-13-0).
- 8. Asenna [kansi.](#page-10-0)
- 9. Noudata [Tietokoneen sisällä työskentelyn jälkeen](#page-8-0) kohdan ohjeita.
# I/O-paneeli 14

# I/O-paneelin irrottaminen

- 1. Noudata *[Ennen kuin avaat tietokoneen kannen](#page-6-0)* kohdan ohieita.
- 2. Irrota [kansi.](#page-10-0)
- 3. Irrota [etukehys](#page-12-0).
- 4. Irrota [asemakehikko.](#page-48-0)
- 5. Irrota I/O-paneelin tai FlyWire-kaapeli tuulettimen suojuksen kiinnikkeestä ja jäähdytyselementistä.

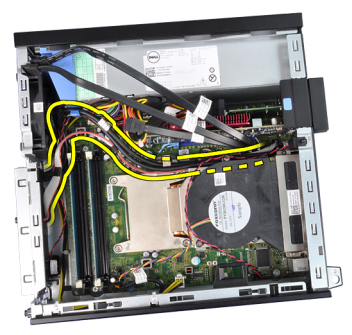

6. Irrota I/O-paneelin tai FlyWire-kaapeli emolevystä.

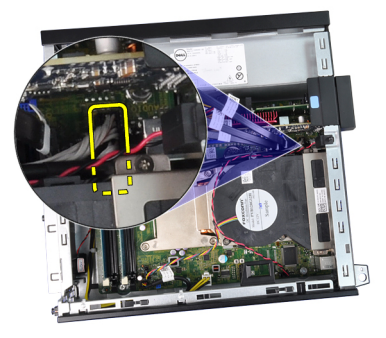

7. Irrota ruuvi, jolla I/O-paneeli on kiinnitetty runkoon.

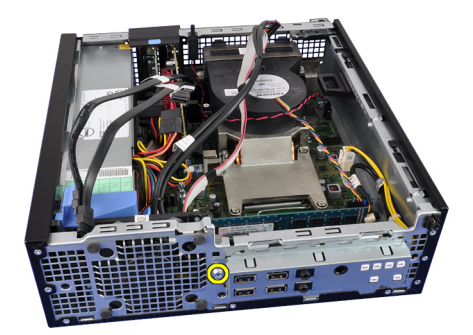

8. Työnnä I/O-korttia oikealle siten, että se vapautuu kotelosta.

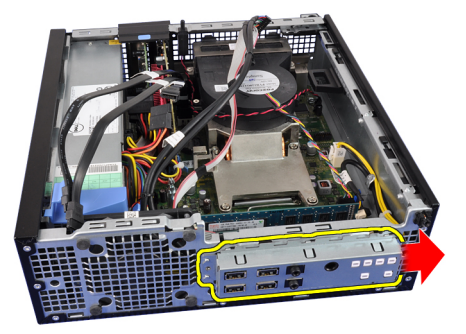

9. Irrota I/O-paneeli.

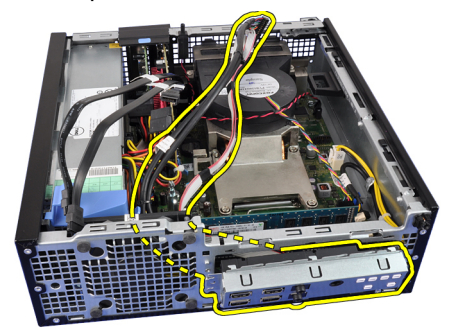

# I/O-paneelin asentaminen

- 1. Aseta I/O-paneeli kotelon edessä olevaan paikkaan.
- 2. Työnnä I/O-paneelia vasemmalle siten, että se kiinnittyy koteloon.
- 3. Kiristä I/O-paneelin koteloon kiinnittävät ruuvit.
- 4. Kiinnitä I/O-paneelin johto tai FlyWire-johto emolevyyn.
- 5. Asenna I/O-paneelin tai FlyWire-kaapeli tuulettimen suojuksen kiinnikkeeseen ja jäähdytyselementtiin.
- 6. Asenna [asemakehikko.](#page-50-0)
- 7. Asenna [etukehys](#page-13-0).
- 8. Asenna [kansi.](#page-10-0)
- 9. Noudata [Tietokoneen sisällä työskentelyn jälkeen](#page-8-0)-kohdan ohjeita.

# Virtalähde 15

# Virtalähteen irrottaminen

- 1. Noudata *[Ennen kuin avaat tietokoneen kannen](#page-6-0)* kohdan ohjeita.
- 2. Irrota [kansi.](#page-10-0)
- 3. Irrota [etukehys](#page-12-0).
- 4. Irrota [asemakehikko.](#page-48-0)
- 5. Irrota [tuulettimen suojus](#page-52-0).
- 6. Irrota 4-nastainen virtajohto emolevystä.

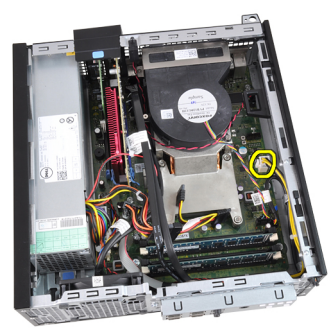

7. Irrota 4-nastainen virtajohto kotelon kiinnikkeistä.

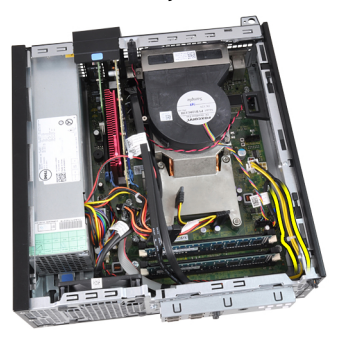

8. Irrota 24-nastainen virtajohto emolevystä.

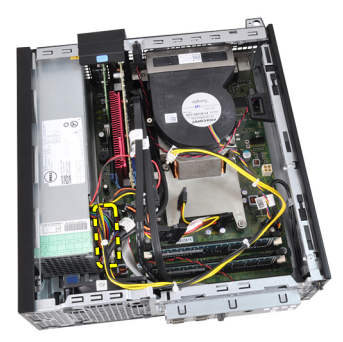

9. Irrota ruuvit, joilla virtalähde on kiinni tietokoneen takaosassa.

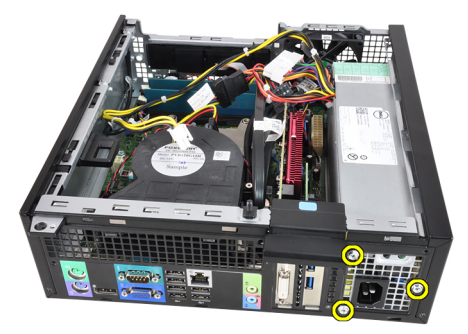

10. Paina virtalähteen vieressä olevaa sinistä vapautuskielekettä ja työnnä virtalähdettä tietokoneen etuosaa kohti.

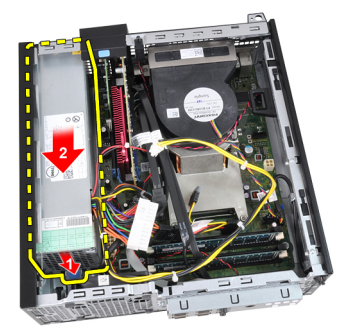

11. Nosta virtalähde tietokoneesta.

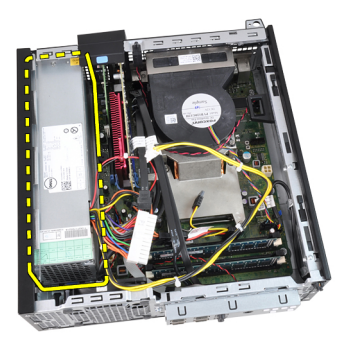

# Virtalähteen asentaminen

- 1. Aseta virtalähde koteloon ja kiinnitä se työntämällä sitä ulospäin.
- 2. Kiristä kolme ruuvia, joilla virtalähde on kiinni tietokoneen takaosassa.
- 3. Kytke virtakaapeli emolevyyn.
- 4. Aseta virtakaapeli kotelon kiinnikkeeseen.
- 5. Kytke virtakaapeli emolevyyn.
- 6. Asenna [tuulettimen suojus](#page-52-0).
- 7. Asenna [asemakehikko.](#page-50-0)
- 8. Asenna [etukehys](#page-13-0).
- 9. Asenna [kansi.](#page-10-0)
- 10. Noudata [Tietokoneen sisällä työskentelyn jälkeen](#page-8-0)-kohdan ohjeita.

# Emolevy 16

# Emolevyn irrottaminen

- 1. Noudata *[Ennen kuin avaat tietokoneen kannen](#page-6-0)* kohdan ohieita.
- 2. Irrota [kansi.](#page-10-0)
- 3. Irrota [etukehys](#page-12-0).
- 4. Irrota [asemakehikko.](#page-48-0)
- 5. Irrota [laajennuskortit](#page-14-0).
- 6. Irrota [jäähdytyselementti ja suoritin](#page-26-0).
- 7. Irrota [tuulettimen suojus](#page-52-0).
- 8. Irrota kaikki emolevyyn kiinnitetyt johdot ja siirrä ne pois kotelosta.

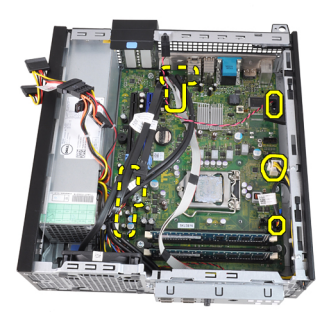

9. Vapauta laajennuskortin salpa nostamalla päästäksesi käsiksi emolevyn kiinnitysruuveihin.

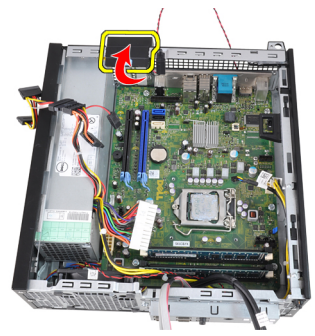

10. Irrota ruuvit, joilla emolevy on kiinnitetty koteloon.

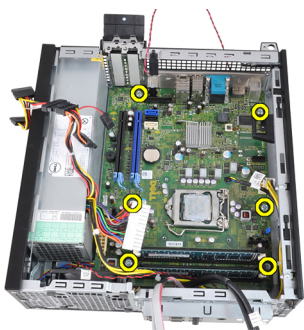

11. Irrota 7 mm kuusioruuvi, jolla emolevy on kiinnitetty koteloon.

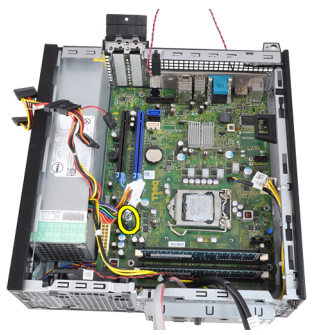

12. Työnnä emolevyä tietokoneen etuosaa kohti.

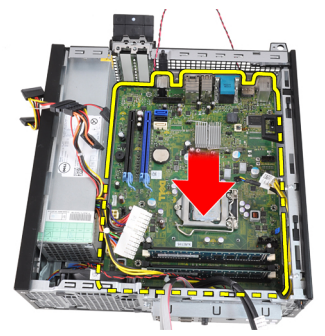

13. Irrota emolevy tietokoneen kotelosta.

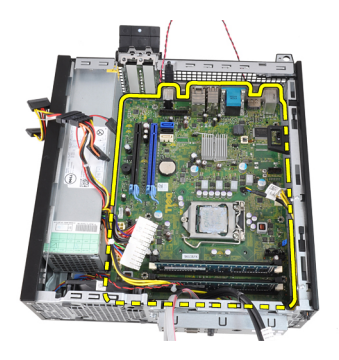

### Emolevyn asentaminen

- 1. Kohdista emolevy kotelon takana olevien porttiliitäntöjen kanssa ja aseta se koteloon.
- 2. Kiristä 7 mm kuusioruuvi, jolla emolevy kiinnittyy koteloon.
- 3. Kiristä emolevyn koteloon kiinnittävät ruuvit.
- 4. Sulje laajennuskortin salpa.
- 5. Liitä kaapelit emolevyyn.
- 6. Kiinnitä tunkeutumiskytkimen johto, SATA-kaapelit, I/O-kortin johto, järjestelmän tuulettimen kaapeli, virtakytkinjohto, sisäisen kaiuttimen johto ja virtalähteen kaapelit emolevyyn.
- 7. Asenna [tuulettimen suojus](#page-52-0).
- 8. Asenna [jäähdytyselementti ja suoritin](#page-28-0).
- 9. Asenna [laajennuskortti.](#page-15-0)
- 10. Asenna [asemakehikko.](#page-50-0)
- 11. Asenna [etukehys](#page-13-0).
- 12. Asenna [kansi.](#page-10-0)
- 13. Noudata [Tietokoneen sisällä työskentelyn jälkeen](#page-8-0)-kohdan ohjeita.

# <span id="page-48-0"></span>Asemakehikko 17

# Asemakehikon irrottaminen

- 1. Noudata *[Ennen kuin avaat tietokoneen kannen](#page-6-0)* kohdan ohjeita.
- 2. Irrota [kansi.](#page-10-0)
- 3. Irrota [etukehys](#page-12-0).
- 4. Irrota datakaapeli ja virtajohto optisen aseman takaa.

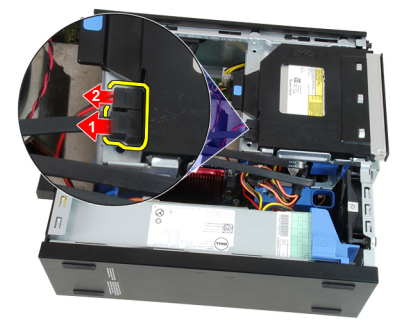

5. Työnnä asemakehikon kahvaa tietokoneen takaosaa kohden auki-asentoon.

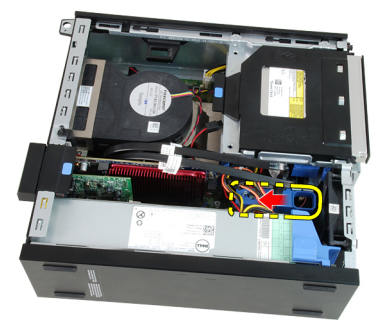

6. Kierrä asemakehikkoa ylöspäin kahvasta ja nosta asemakehikko irti kotelosta.

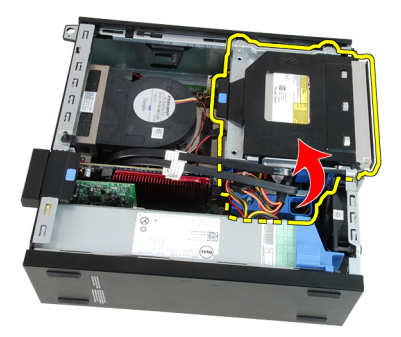

7. Irrota datakaapeli ja virtajohto kiintolevyn takaa.

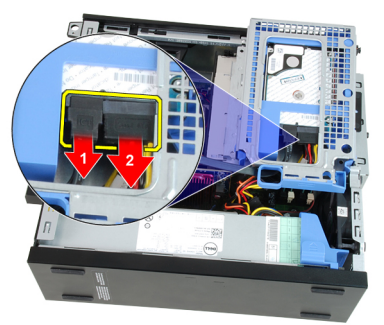

8. Irrota asemakehikko tietokoneesta

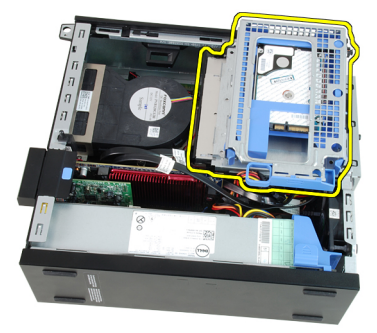

### <span id="page-50-0"></span>Asemakehikon asentaminen

- 1. Aseta asemakehikko tietokoneen reunalle siten, että pääset käsiksi kiintolevyn liitäntöihin.
- 2. Kiinnitä datakaapeli ja virtajohto kiintolevyn taakse.
- 3. Käännä asemakehikko ympäri ja aseta se koteloon. Asemakehikon kielekkeiden tulee kiinnittyä kotelon reikiin.
- 4. Työnnä asemakehikon kahvaa tietokoneen etuosaa kohden lukituun asentoon.
- 5. Kiinnitä datakaapeli ja virtajohto optisen aseman taakse.
- 6. Asenna [etukehys](#page-13-0).
- 7. Asenna [kansi.](#page-10-0)
- 8. Noudata [Tietokoneen sisällä työskentelyn jälkeen](#page-8-0)-kohdan ohjeita.

# <span id="page-52-0"></span>Tuulettimen suojus 18

# Tuulettimen suojuksen irrottaminen

- 1. Noudata *[Ennen kuin avaat tietokoneen kannen](#page-6-0)* kohdan ohjeita.
- 2. Irrota [kansi.](#page-10-0)
- 3. Irrota kaapelit tuulettimen suojuksen kiinnikkeestä.

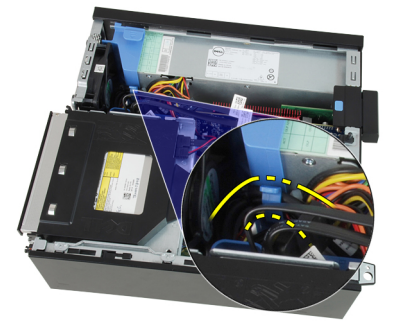

4. Nosta tuulettimen suojus ulos tietokoneesta.

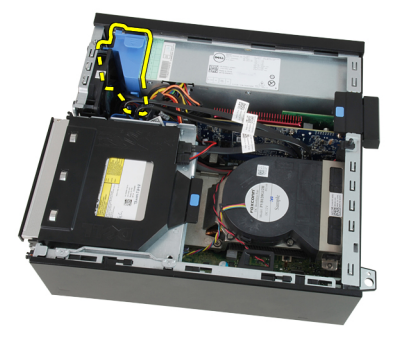

# Tuulettimen suojuksen asentaminen

- 1. Aseta tuulettimen suojus tietokoneeseen.
- 2. Kiinnitä kaapelit tuulettimen suojuksen kiinnikkeeseen.
- 3. Asenna [kansi.](#page-10-0)
- 4. Noudata [Tietokoneen sisällä työskentelyn jälkeen](#page-8-0)-kohdan ohjeita.

# Järjestelmän asennusohjelma 19

# Järjestelmän asennusohjelma

Tämä tietokone tarjoaa seuraavat vaihtoehdot:

- Voit avata System Setup (Järjestelmän asetukset) -ohjelman painamalla  $\epsilon$ F<sub>2</sub> $>$
- Voit tuoda kertakäynnistysvalikon näkyviin painamalla <F12>

Paina <F2>, jos haluat siirtyä Järjestelmän asennusohjelmaan ja muuttaa käyttäjän määritettävissä olevia asetuksia. Jos sinulla on ongelmia Järjestelmän asennusohjelman käynnistämisessä tämän näppäimen avulla, paina <F2> näppäintä siinä vaiheessa, kun näppäimistön merkkivalo välähtää ensimmäistä kertaa.

# Käynnistysvalikko

Tällä ominaisuudella käyttäjä voi nopeasti ja kätevästi ohittaa järjestelmän asennusohjelman määrittämän käynnistyslaitejärjestyksen ja käynnistää suoraan tietyltä laitteelta (esim: levyke, CD-ROM tai kiintolevy).

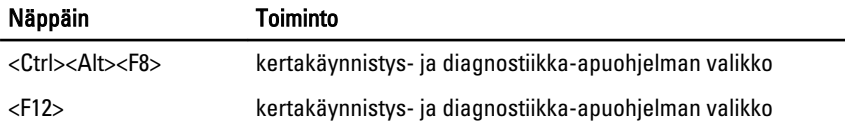

# Käynnistysvalikon parannukset

Käynnistysvalikkoon on tehty seuraavat parannukset:

- Helpompi käyttö Vaikka näppäily <Ctrl><Alt><F8> on edelleen olemassa ja sitä voidaan käyttää valikon avaamiseen, voit siirtyä valikkoon myös painamalla <F12> järjestelmän käynnistyksen aikana.
- Käyttäjäilmoitukset Tätä valikkoa on helpompi käyttää, kun BIOS-näytössä pyydetään painamaan näppäimiä (katso alla oleva kuva). Näppäimen painalluksia ei "kätketä".
- Diagnoosivaihtoehdot Käynnistysvalikossa on kaksi diangoosivaihtoehtoa, IDE Drive Diagnostics (IDE-aseman diagnoosi) (90/90-kiintolevydiagnoosi) ja Boot to the Utility Partition (Käynnistä apuohjelmaosiolle). Tässä on se etu,

että käyttäjän ei tarvitse muistaa <Ctrl><Alt><D>- ja <Ctrl><Alt><F10> näppäinyhdistelmiä (vaikkakin ne yhä toimivat).

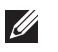

HUOMAUTUS: BIOS tarjoaa mahdollisuuden poistaa jomman kumman tai molemmat näppäinyhdistelmät käytöstä System Security / Post Hotkeys -alivalikossa.

Kun painat näppäimiä <F12> tai <Ctrl><Alt><F8> oikein, tietokone antaa äänimerkin. Nämä näppäimet avaavat Käynnistyslaitevalikon.

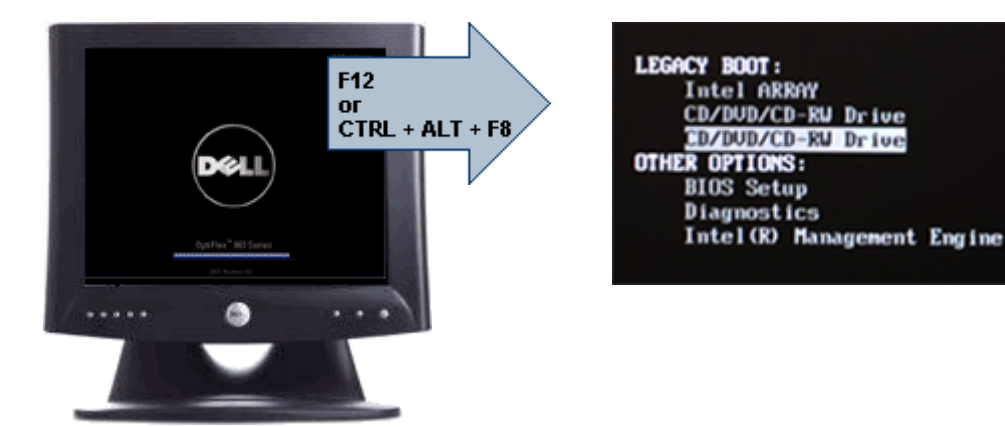

Koska kertakäynnistysvalikko vaikuttaa ainoastaan kyseiseen käynnistyskertaan, teknikon ei tarvitse palauttaa asiakkaan käynnistysjärjestystä vianmäärityksen jälkeen.

# Näppäinpainallusten ajastaminen

Näppäimistö ei ole ensimmäinen järjestelmäasennuksen käynnistämä laite. Näin ollen, jos näppäimiä painetaan liian aikaisin, näppäimistö lukittuu. Jos näin tapahtuu, näyttöön tulee ilmoitus näppäimistövirheestä eikä tietokonetta voi käynnistää uudelleen <Ctrl><Alt><Del>-näppäimillä.

Voit välttää tämän painamalla näppäimiä vasta näppäimistön käynnistyttyä. Tästä saadaan tieto kahdella tavalla:

- Näppäimistön valot vilkkuvat.
- "F2=Setup" (F2=Asennus) -ilmoitus ilmestyy käynnistyksen aikana näytön oikeaan yläkulmaan.

Toinen tapa toimii, jos näyttö on jo lämmennyt. Jos ei ole, järjestelmä ohittaa usein tämän ennen kuin videosignaali tulee näkyviin. Tällöin kannattaa tarkistaa ensimmäisellä menetelmällä – näppäimistön valoilla – onko näppäimistö käynnistynyt.

# **Navigointi**

Tietokoneen asennusohjelmaa voidaan navigoida sekä näppäimistöllä että hiirellä.

Voit käyttää seuraavia näppäimiä BIOS-näytöissä navigointiin:

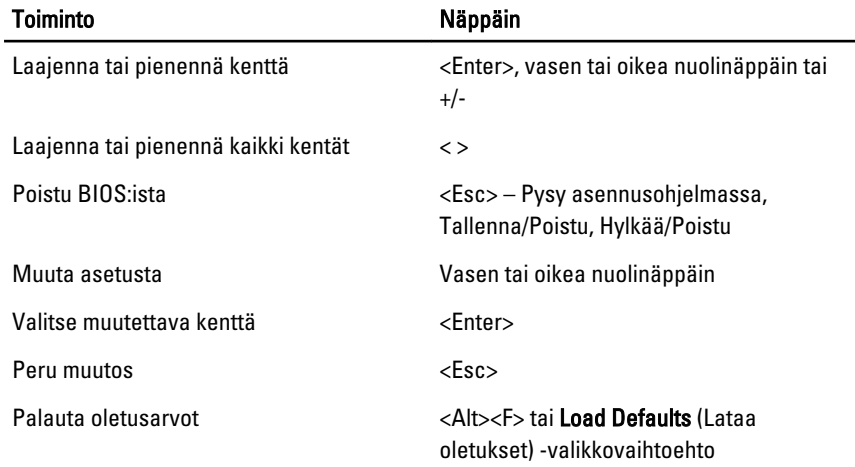

### Järjestelmän asennusohjelman asetukset

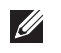

HUOMAUTUS: Tässä osassa kuvattuja kohteita ei ehkä ole kaikissa tietokoneissa ja kokoonpanoissa.

#### General (Yleistä)

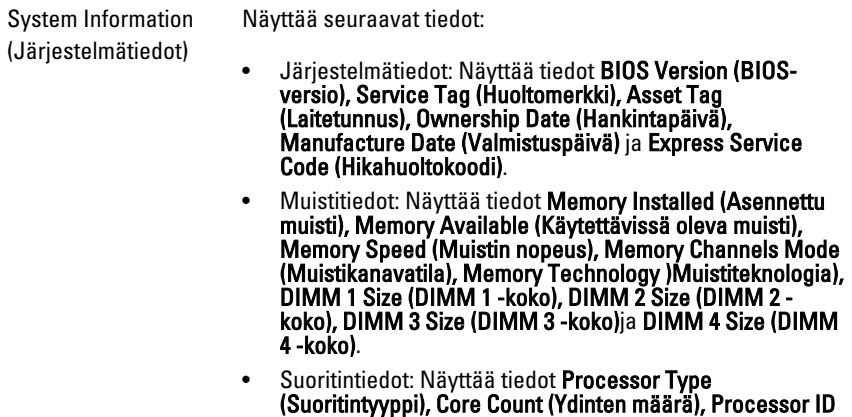

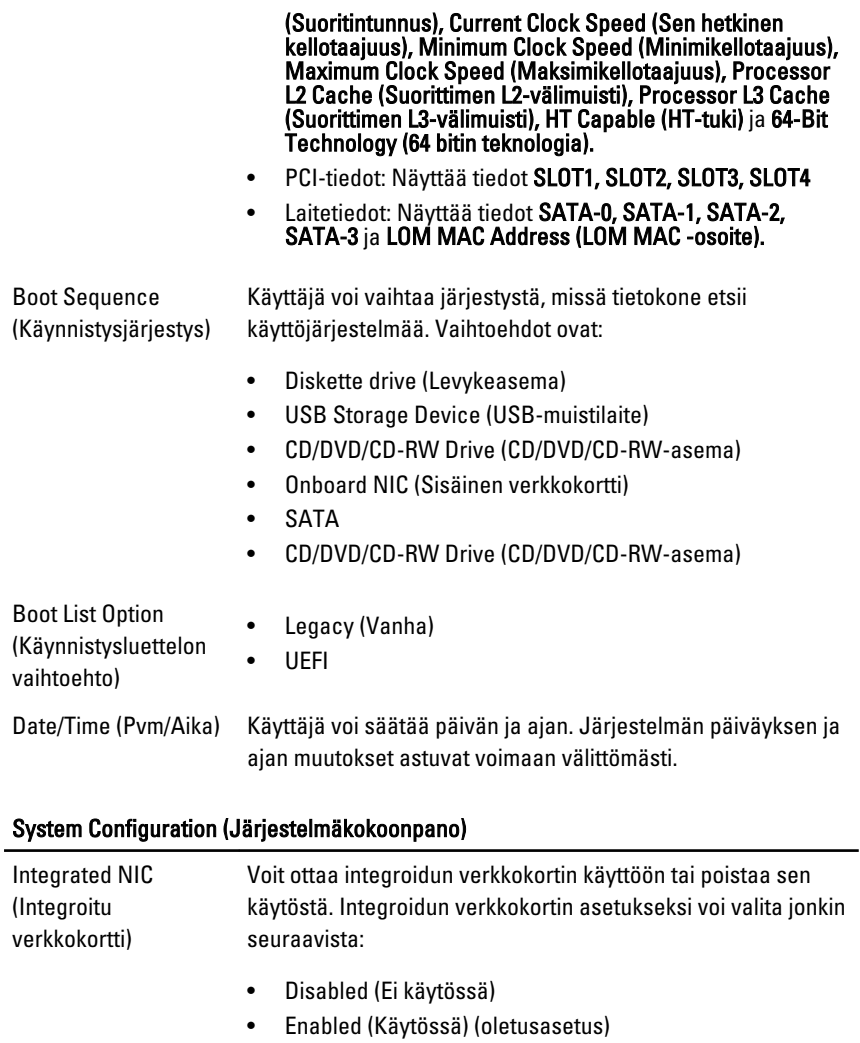

- Enabled w/PXE (Käytössä PXE:llä)
- Enabled w/ImageServer (Käytössä ImageServerillä)

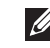

HUOMAUTUS: Tässä osassa kuvattuja kohteita ei ehkä ole kaikissa tietokoneissa ja kokoonpanoissa.

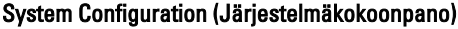

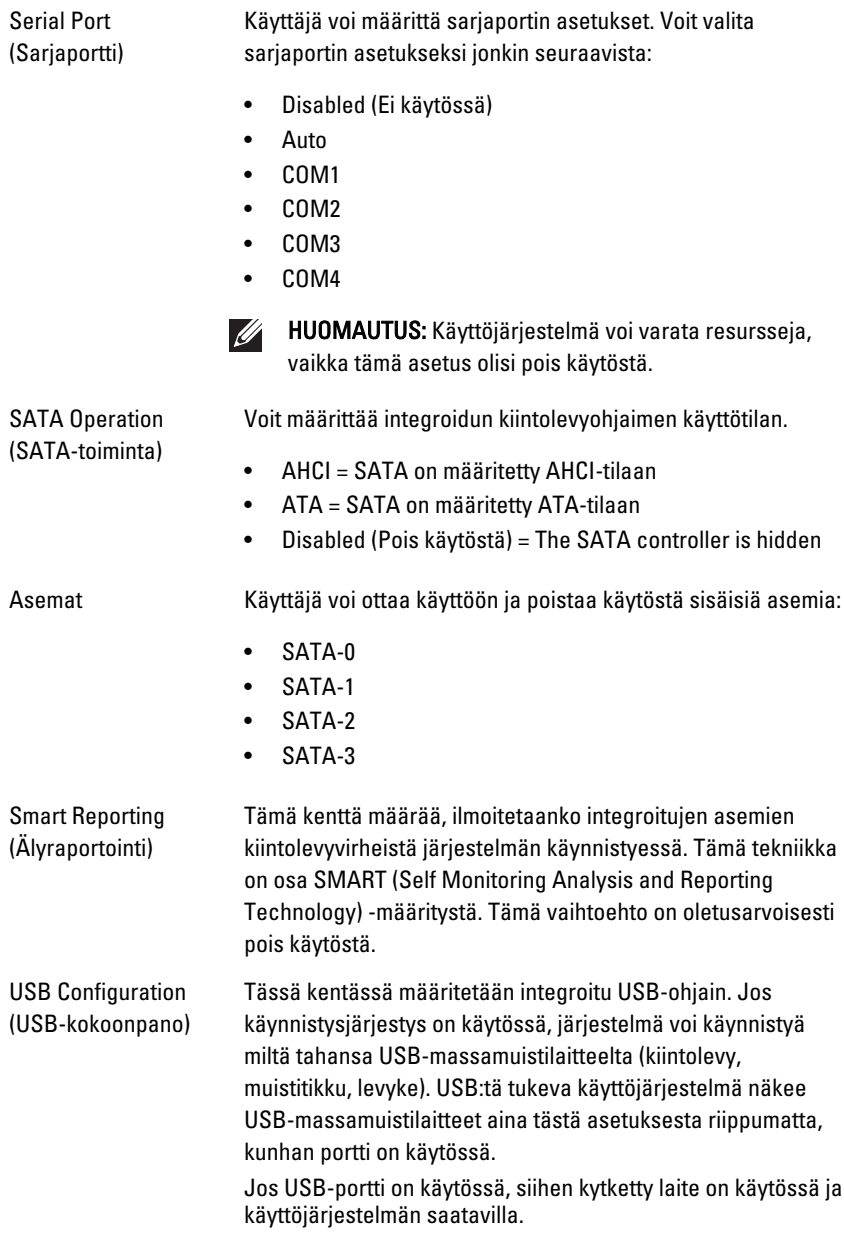

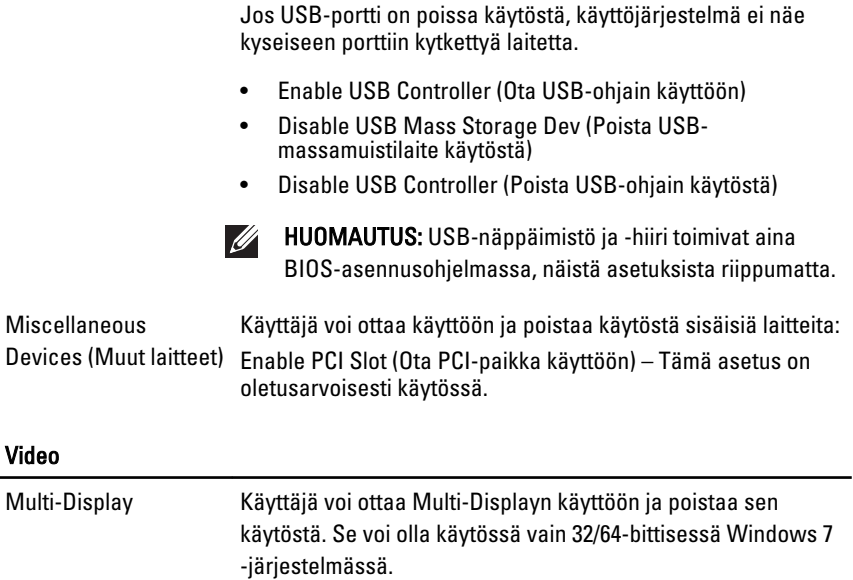

Enable Multi-Display (Ota Multi-Display käyttöön) – Tämä asetus on oletusarvoisesti poissa käytöstä.

HUOMAUTUS: Videoasetus on näkyvissä ainoastaan, kun tietokoneessa on näytönohjainkortti.

### Security (Turvallisuus)

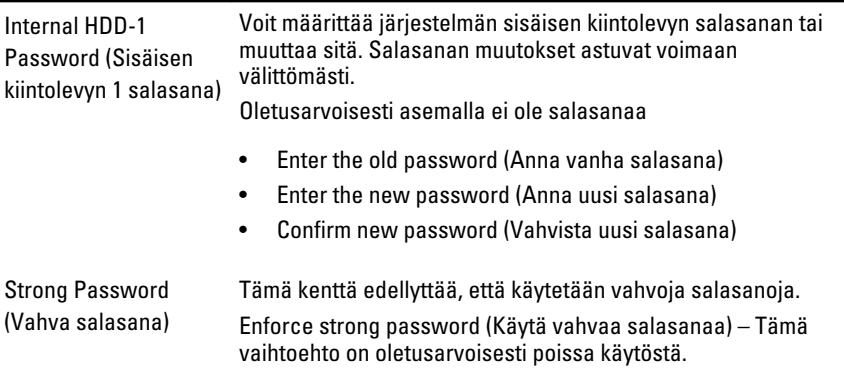

### Security (Turvallisuus)

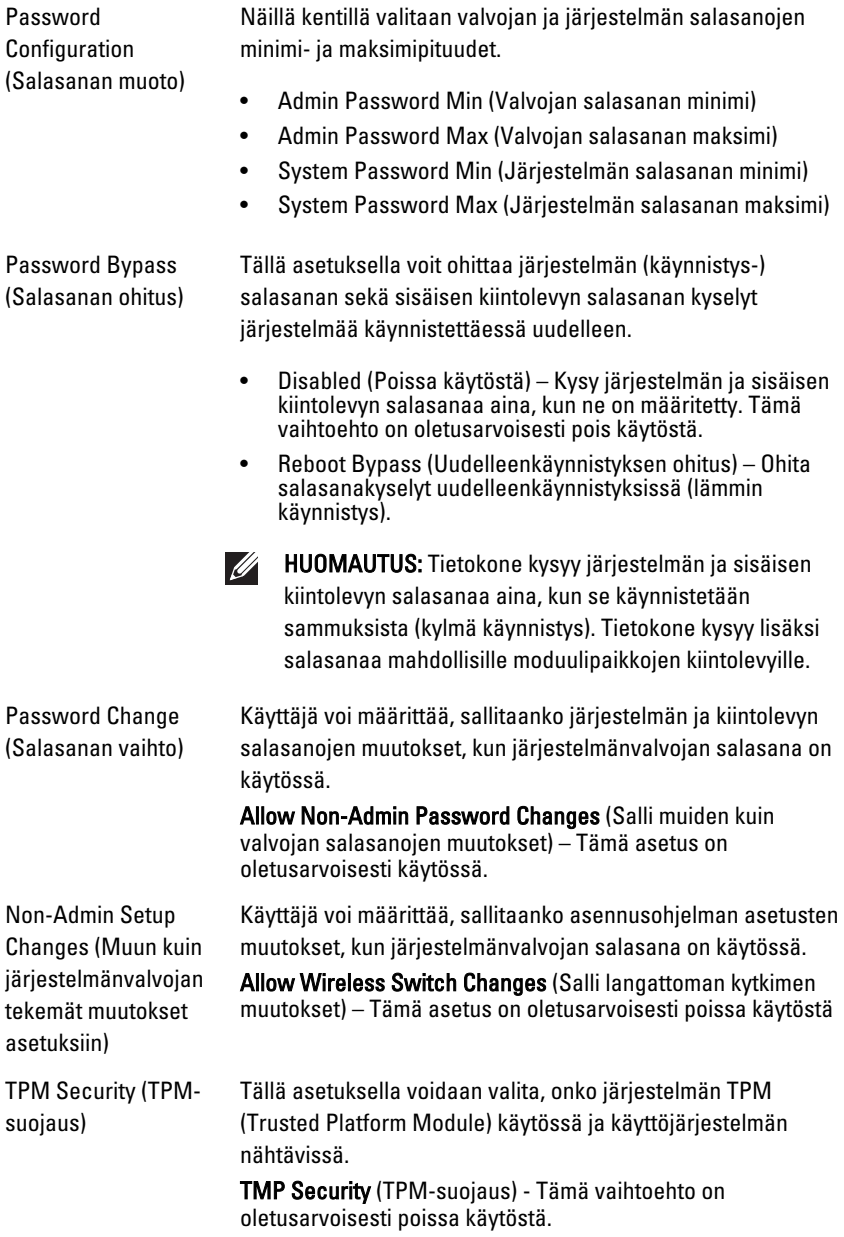

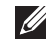

HUOMAUTUS: Käytössä, ei käytössä ja tyhjennysasetukset eivät muuto, jos asennusohjelmalle ladataan. Tämän asetuksen muutokset astuvat voimaan välittömästi.

Computrace Tällä kentällä voi aktivoida vaihtoehtoisenAbsolute Softwaren Computrace-palvelun BIOS-moduuliliittymän tai poistaa sen käytöstä.

- Deactivate (Pois käytöstä) Tämä vaihtoehto on oletusarvoisesti poissa käytöstä.
- Disable (Ei käytössä)
- Activate (Ota käyttöön)

Chassis Intrusion (Koteloon tunkeutuminen) Käyttäjä voi ottaa kotelon tunkeutumisominaisuuden käyttöön tai poistaa sen käytöstä. Asetukseksi voi valita jonkin seuraavista: • Clear Intrusion Warning (Tyhjennä tunkeutumisvaroitus) –

- Oletusarvoisesti käytössä, jos havaitaan, että koteloon tunkeudutaan.
- Disable (Ei käytössä)
- Enable (Käytössä)
- On-Silent (Päällä hiljainen) Oletusarvoisesti käytössä, jos havaitaan, että koteloon tunkeudutaan.

CPU XD support (CPU XD -tuki) Käyttäjä voi ottaa käyttöön suorittimen XD (Execute Disable) tilan. Tämä vaihtoehto on oletusarvoisesti käytössä.

OROM Keyboard Access (OROMnäppäimistökäyttö)

Käyttäjä voi valita mahdollisuuden siirtyä valinnaiseen ROMmääritysnäyttöön painamalla käynnistyksen yhteydessä pikavalintaa. Erityisesti, nämä asetukset voivat estää Intel RAIDin (CTRL+I) ja Intel Management Engine BIOS Extensionin (CTRL+P/F12) käytön

- Enable (Ota käyttöön) Käyttäjä voi siirtyä OROMmääritysruutuihin pikavalinnalla.
- One-Time Enable (Käytössä kerran) Käyttäjä voi siirtyä OROM-määritysruutuihin pikavalinnoilla vain seuraavassa käynnistyksessä. Seuraavan käynnistyksen jälkeen tämä asetus poistetaan käytöstä.
- Disable (Poista käytöstä) Käyttäjä ei voi siirtyä OROMmääritysruutuihin pikavalinnalla.

#### Security (Turvallisuus)

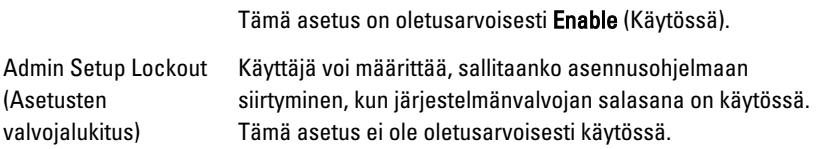

#### Performance (Suorituskyky)

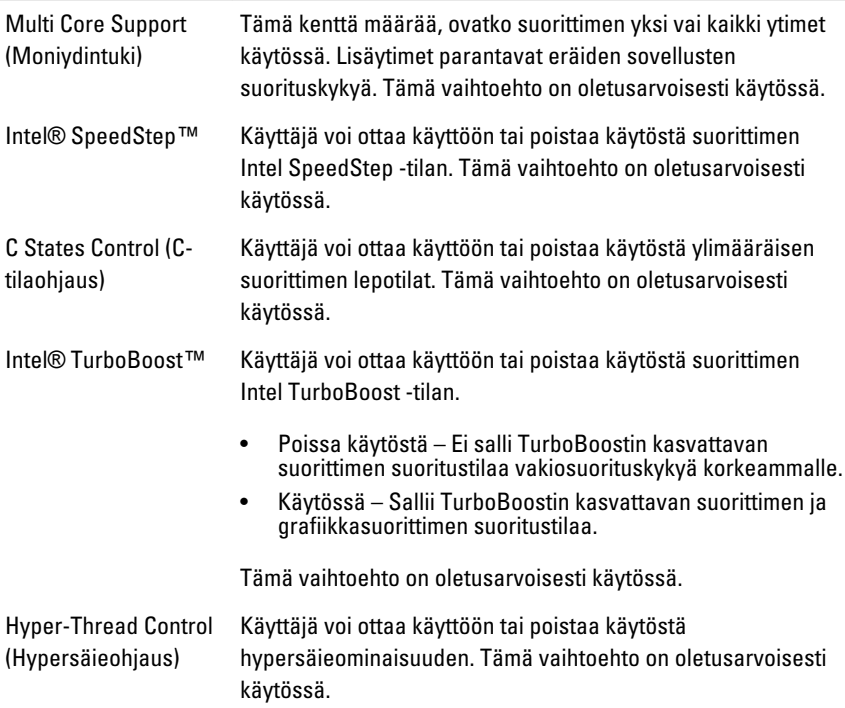

#### Power Management (Virranhallinta)

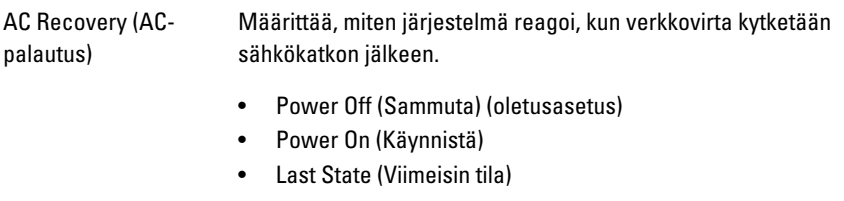

#### Power Management (Virranhallinta)

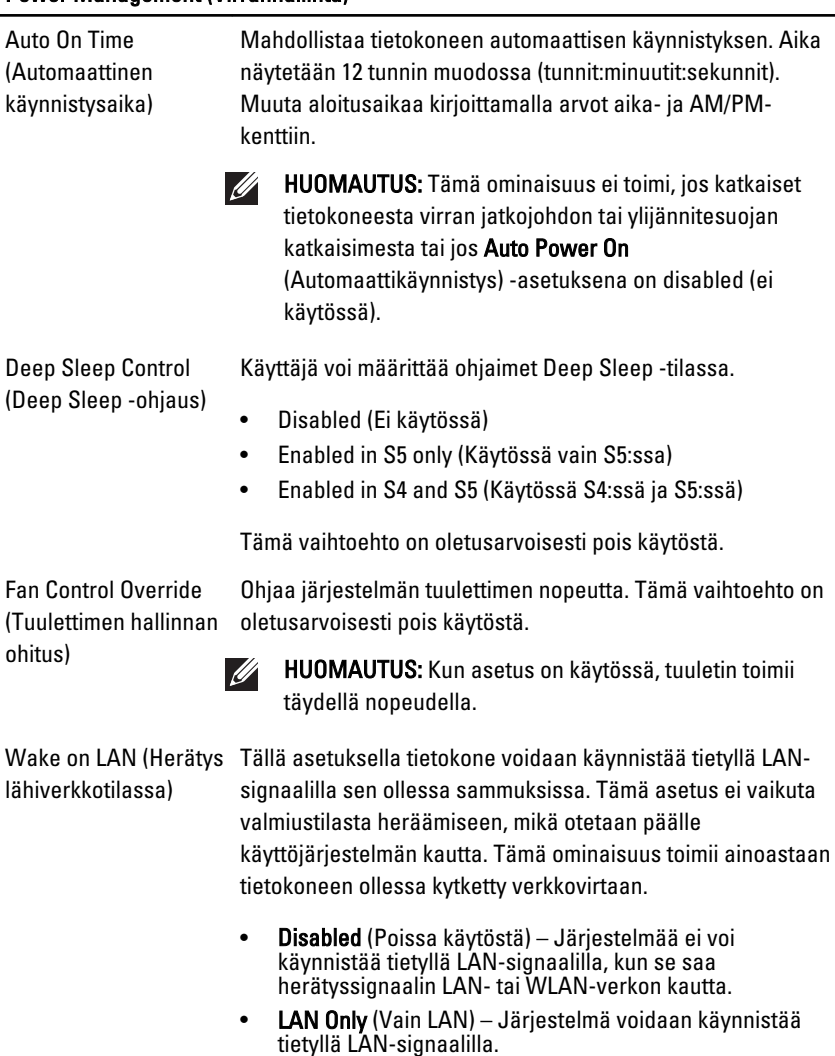

Tämä vaihtoehto on oletusarvoisesti pois käytöstä.

#### POST Behavior (POST-toiminta)

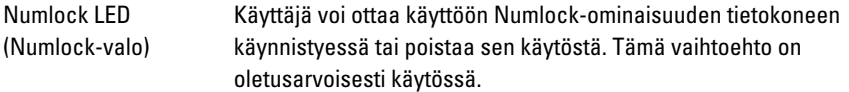

### POST Behavior (POST-toiminta)

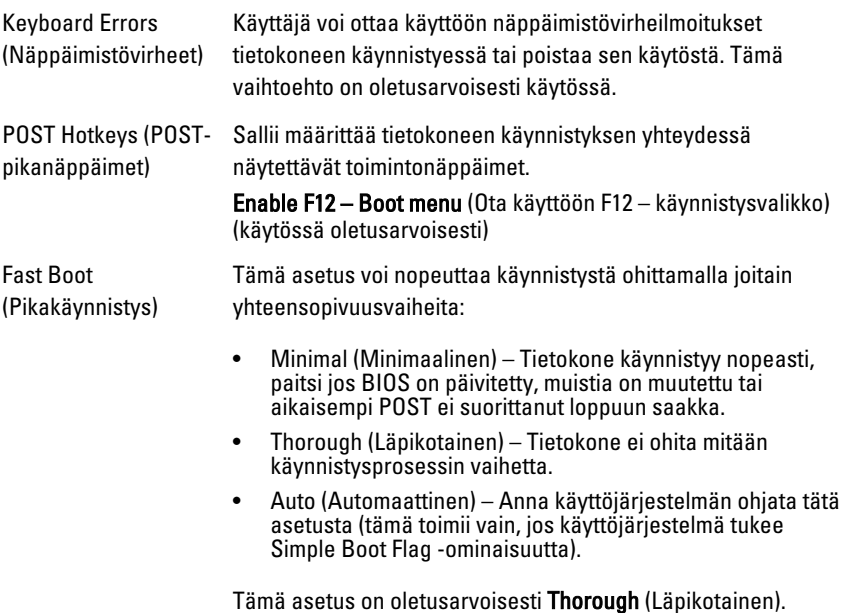

#### Virtualization Support (Virtualisointituki)

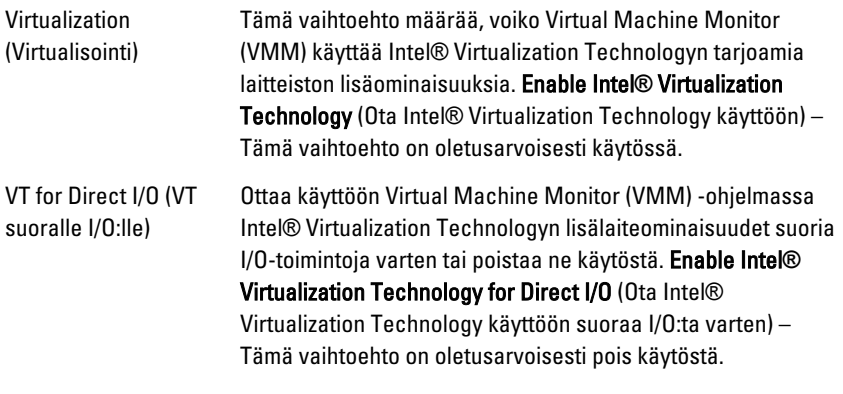

#### Maintenance (Huolto)

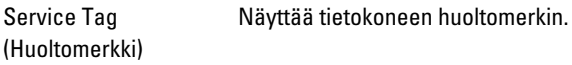

#### Maintenance (Huolto)

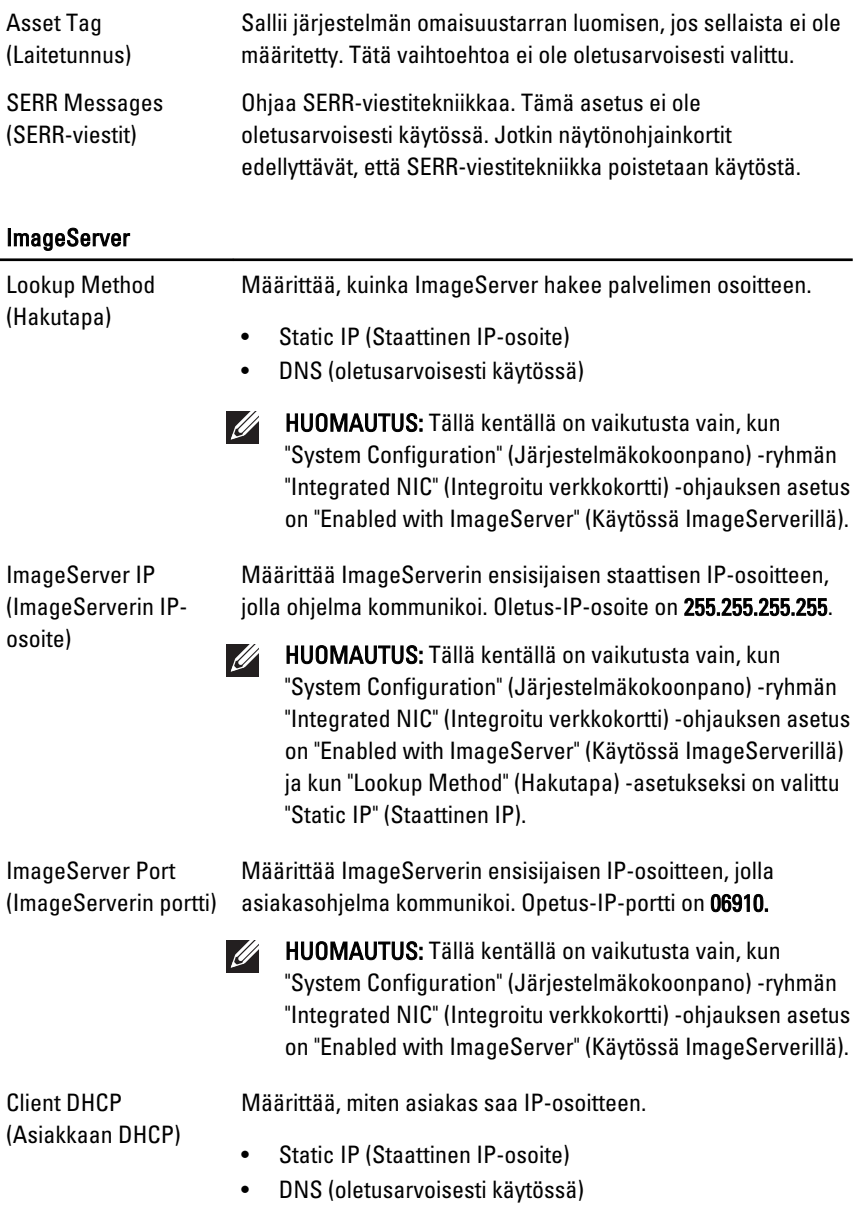

 $\mathscr U$ HUOMAUTUS: Tällä kentällä on vaikutusta vain, kun "System Configuration" (Järjestelmäkokoonpano) -ryhmän "Integrated NIC" (Integroitu verkkokortti) -ohjauksen asetus on "Enabled with ImageServer" (Käytössä ImageServerillä).

Client IP (Asiakkaan IP-osoite)

Määrittää asiakkaan staattisen IP-osoitteen. Oletus-IP-osoite on 255.255.255.255.

W

HUOMAUTUS: Tällä kentällä on vaikutusta vain, kun "System Configuration" (Järjestelmäkokoonpano) -ryhmän "Integrated NIC" (Integroitu verkkokortti) -ohjauksen asetus on "Enabled with ImageServer" (Käytössä ImageServerillä) ja kun "Client DHCP" (Asiakkaan DHCP) -asetukseksi on valittu "Static IP" (Staattinen IP).

Client Subnet Mask (Asiakkaan aliverkon peite)

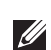

255.255.255.255. HUOMAUTUS: Tällä kentällä on vaikutusta vain, kun "System Configuration" (Järjestelmäkokoonpano) -ryhmän

Määrittää asiakkaan aliverkon peitteen. Oletusasetus on

"Integrated NIC" (Integroitu verkkokortti) -ohjauksen asetus on "Enabled with ImageServer" (Käytössä ImageServerillä) ja kun "Client DHCP" (Asiakkaan DHCP) -asetukseksi on valittu "Static IP" (Staattinen IP).

Client Gateway (Asiakkaan yhdyskäytävä)

Määrittää asiakkaan yhdyskäytävän IP-osoitteen. Oletusasetus on 255.255.255.255.

HUOMAUTUS: Tällä kentällä on vaikutusta vain, kun **M** "System Configuration" (Järjestelmäkokoonpano) -ryhmän "Integrated NIC" (Integroitu verkkokortti) -ohjauksen asetus on "Enabled with ImageServer" (Käytössä ImageServerillä) ja kun "Client DHCP" (Asiakkaan DHCP) -asetukseksi on valittu "Static IP" (Staattinen IP).

License Status (Käyttöoikeuden tila) Näyttää käyttöoikeuden tämänhetkisen tilan.

#### System Logs (Järjestelmälokit)

BIOS Events (BIOStapahtumat) Käyttäjä voi tyhjentää järjestelmälokin tapahtumat.

#### System Logs (Järjestelmälokit)

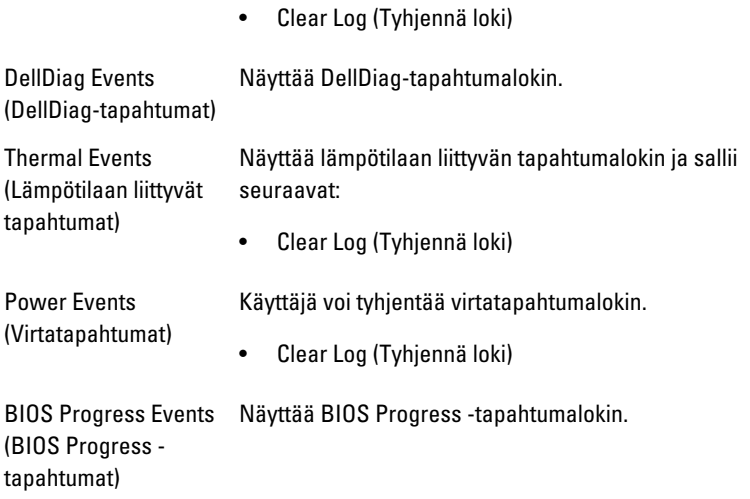

# Vianmääritys 20

# Diagnostiikkamerkkivalo

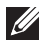

 $\mathscr{M}$ 

HUOMAUTUS: Diagnostiikkamerkkivalot ilmoittavat ainoastaan, miten POST edistyy. Ne eivät ilmoitaa POST-rutiinin keskeytymisen syytä.

Diagnostiikkamerkkivalot sijaitsevat kotelon edessä, virtapainikkeen vieressä. Diagnostiikkamerkkivalot toimivat ja palavat ainoastaan POST-prosessin aikana. Kun käyttöjärjestelmän lataaminen käynnistyy, ne sammuvat eivätkä enää ole näkyvissä.

Järjestelmässä on nykyään POST-prosessia edeltävät ja POST-prosessin merkkivalot, jotka auttavat paikantamaan tietokoneongelmat helpommin ja tarkemmin.

HUOMAUTUS: Diagnostiikkamerkkivalot vilkkuvat, kun virtapainike on keltainen tai sammunut, eivätkä vilku, kun virtapainike on sininen. Tällä ei ole sen kummempaa merkitystä.

#### Diagnostiikkamerkkivalojen ilmoitukset

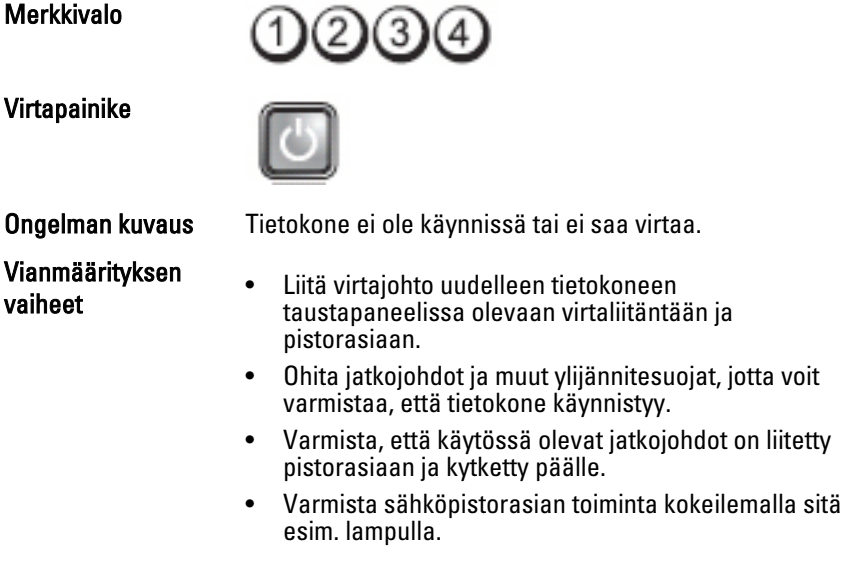

• Varmista, että päävirtajohto ja ohjauspaneelin kaapeli on liitetty tukevasti emolevyyn.

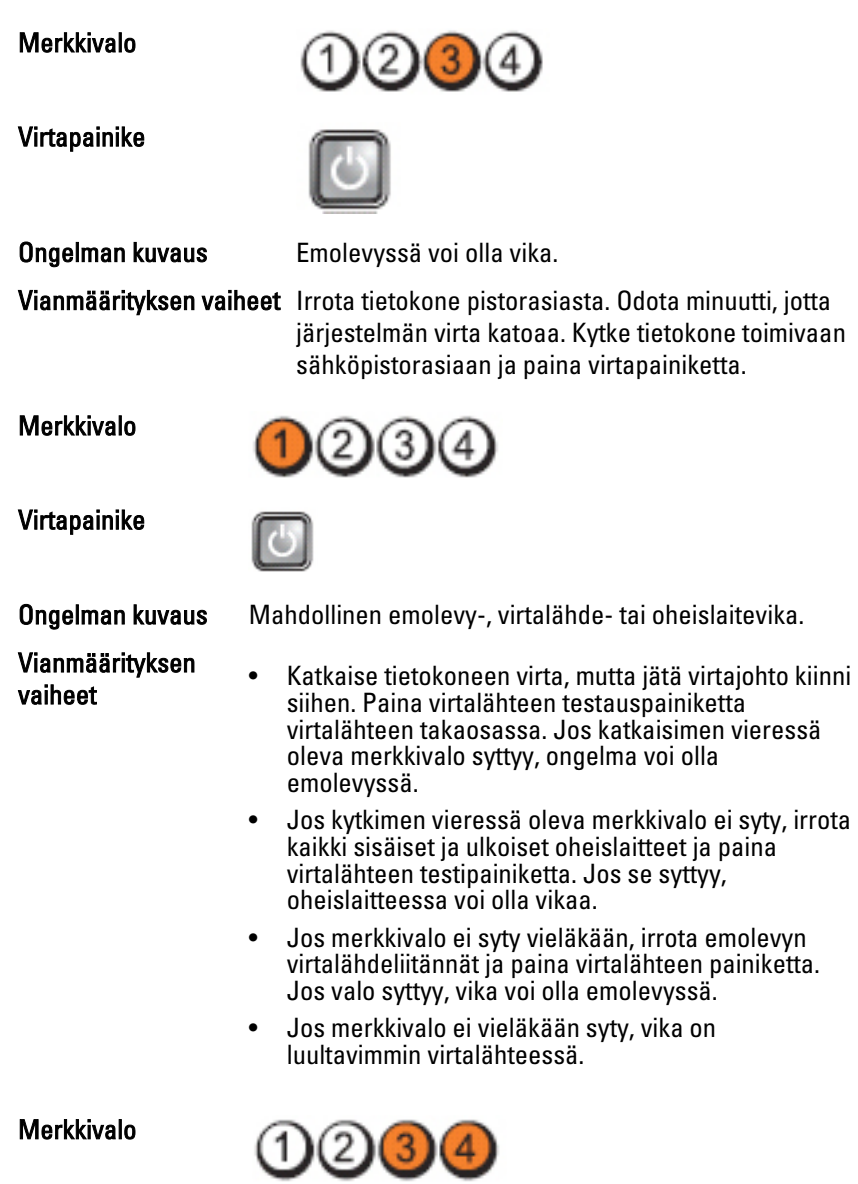

Virtapainike

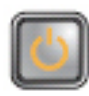

Vianmäärityksen

**Ongelman kuvaus** Muistikampoja on löytynyt, mutta on ilmennyt muistin virtavirhe.

- viainingarityksen vaiheet valtalainen valtalainen valtalainen valtalainen valtalainen valtalainen valtalainen<br>Valtalainen valtalainen valtalainen valtalainen valtalainen valtalainen valtalainen valtalainen valtalainen va kammat ja asenna niistä yksi takaisin ja käynnistä tietokone uudelleen. Jos tietokone käynnistyy normaalisti, jatka muistikampojen asentamista (yksi kerrallaan), kunnes löydät viallisen kamman tai kunnes olet asentanut uudelleen kaikki kammat virheettä. Jos vain yksi muistikampa on asennettu, siirrä se toiseen DIMM-paikkaan ja käynnistä tietokone uudelleen.
	- Asenna tietokoneeseen toimiva samantyyppinen muisti, jos sellainen on käytettävissä.

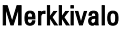

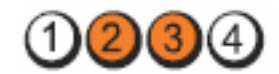

Virtapainike

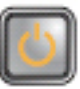

**Ongelman kuvaus** BIOS voi olla vioittunut, tai sitä ei ole. Vianmäärityksen vaiheet Tietokonelaitteisto toimii normaalisti, mutta BIOS voi olla vioittunut tai sitä ei ole. Merkkivalo 2) (3)

Virtapainike

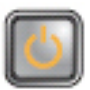

Vianmäärityksen vaiheet

Ongelman kuvaus Emolevyssä voi olla vika.

Poista kaikki lisälaitekortit PCI- ja PCI-E-paikoista ja käynnistä tietokone uudelleen. Jos tietokone käynnistyy, lisää lisälaitekortit yksitellen, kunnes viallinen löytyy.

#### Merkkivalo

Virtapainike

Merkkivalo

Virtapainike

Vianmäärityksen vaiheet

Merkkivalo

Virtapainike

Vianmäärityksen

Merkkivalo

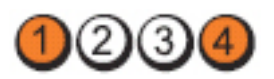

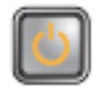

Ongelman kuvaus Virtaliitintä ei ole asennettu oikein. Vianmäärityksen vaiheet Liitä virtalähteen 2x2-virtaliitin uudelleen.

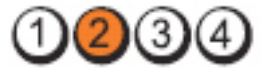

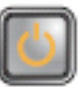

Ongelman kuvaus Mahdollinen lisälaitekortti- tai emolevyvika.

Poista kaikki lisälaitekortit PCI- ja PCI-E-paikoista ja käynnistä tietokone uudelleen. Jos tietokone käynnistyy, lisää lisälaitekortit yksitellen, kunnes viallinen löytyy.

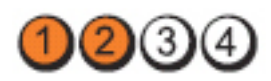

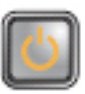

Ongelman kuvaus Emolevyssä voi olla vika.

- vaiheet Irrota kaikki sisäiset ja ulkoisen oheislaitteet ja käynnistä tietokone uudelleen. Jos tietokone käynnistyy, lisää lisälaitekortit yksitellen, kunnes viallinen löytyy.
	- Jos ongelma jatkuu, vika on todennäköisesti emolevyssä.

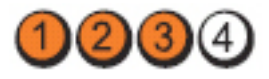
Virtapainike

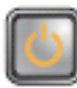

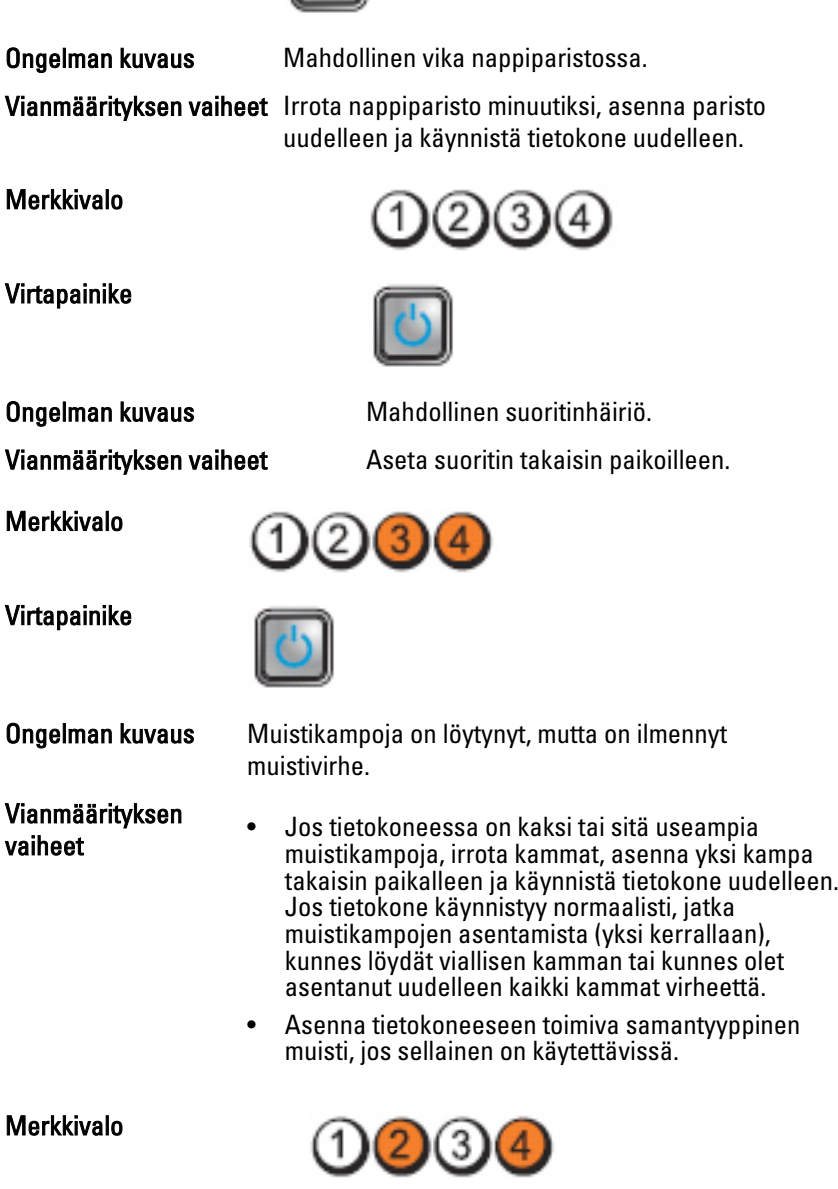

Virtapainike

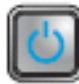

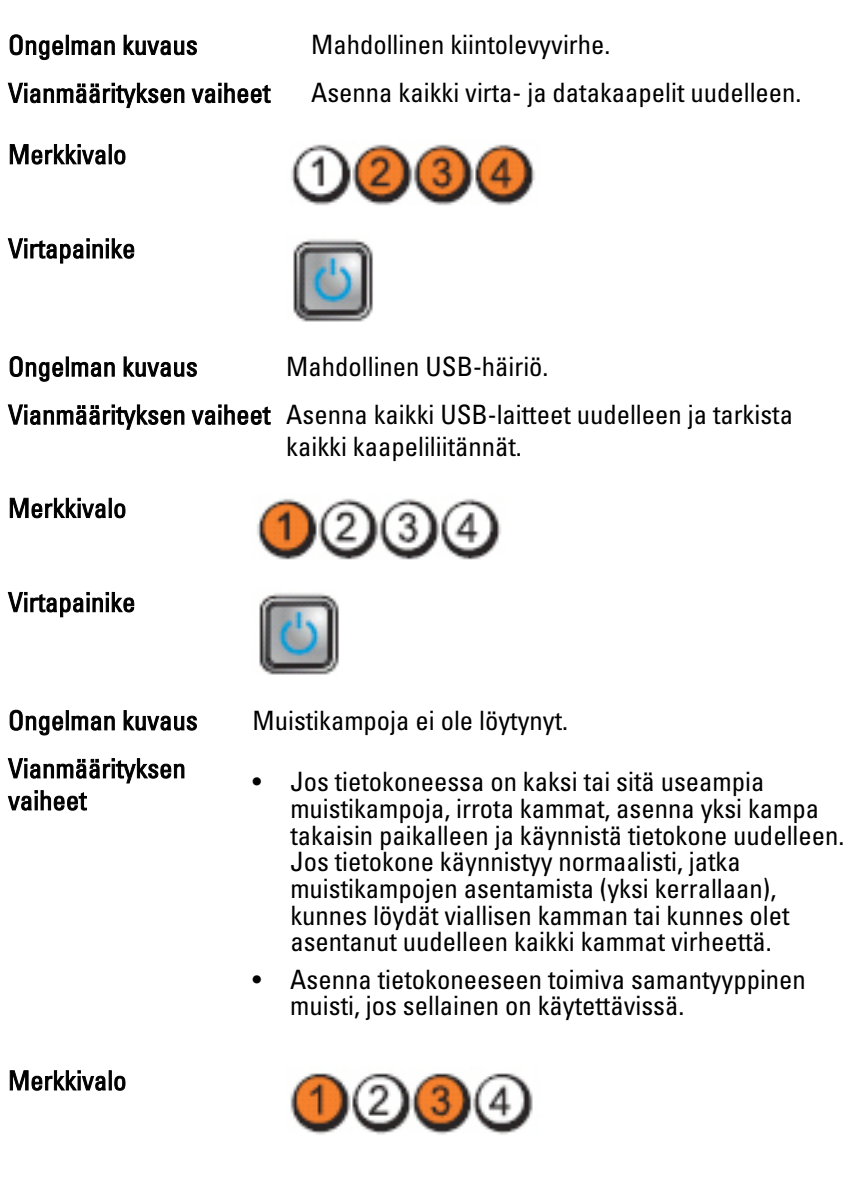

## Virtapainike

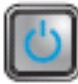

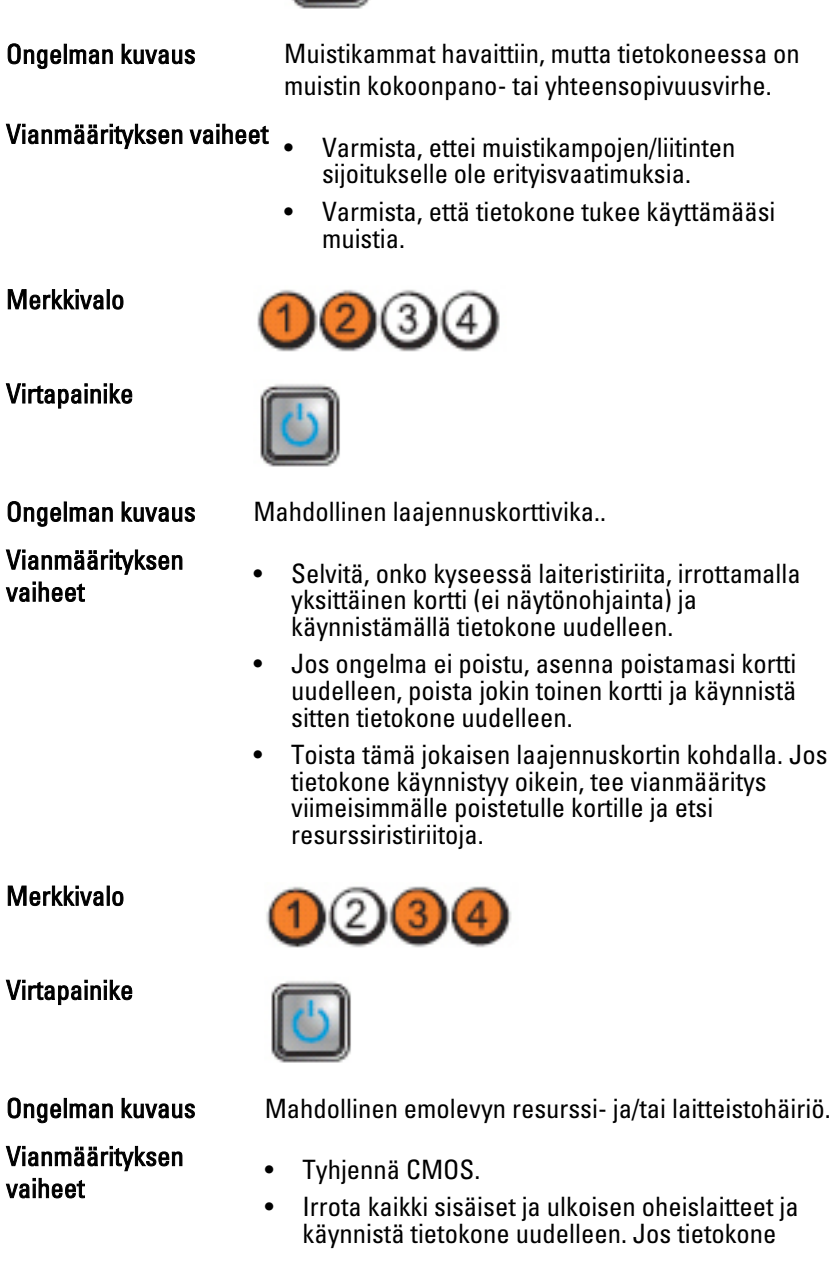

käynnistyy, lisää lisälaitekortit yksitellen, kunnes viallinen löytyy.

ja optisten asemien

• Jos ongelma ei ratkea, vika on emolevyssä/ emolevyn komponenteissa.

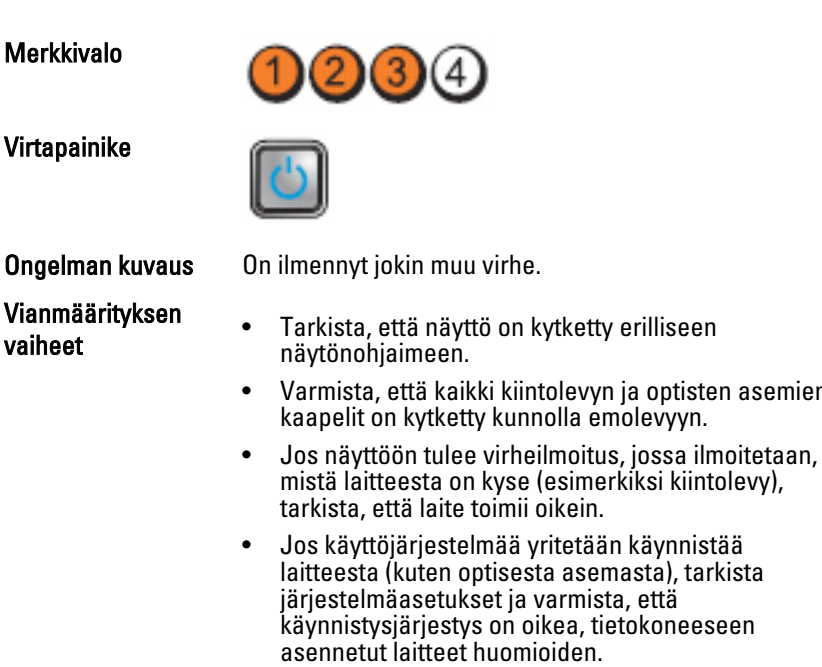

# Äänimerkit

Tietokone voi antaa käynnistyksen yhteydessä äänimerkkisarjan, jos virhettä tai ongelmaa ei voida ilmoittaa näytössä. Nämä äänimerkkisarjat ilmoittavat, mistä virheestä on kyse. Kunkin äänimerkin välinen viive on 300 ms, kunkin äänimerkkisarjan välinen viive on 3 s, ja äänimerkki kestää 300 ms. Kunkin äänimerkin ja äänimerkkisarjan jälkeen BIOS:in kuuluu tunnistaa, painaako käyttäjä virtapainiketta. Jos painaa, BIOS poistuu silmukasta ja suorittaa normaalin sammutuksen ja katkaisee virran.

Koodi 1-1-2

Syy Mikrosuorittimen rekisterihäiriö

Koodi 1-1-3

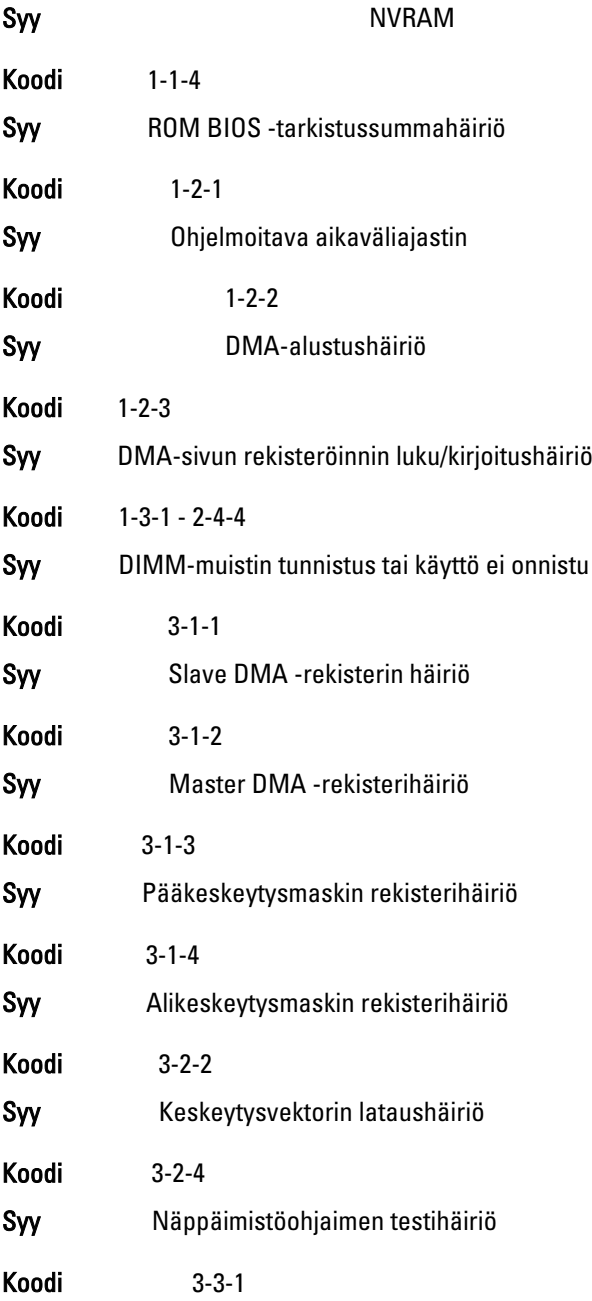

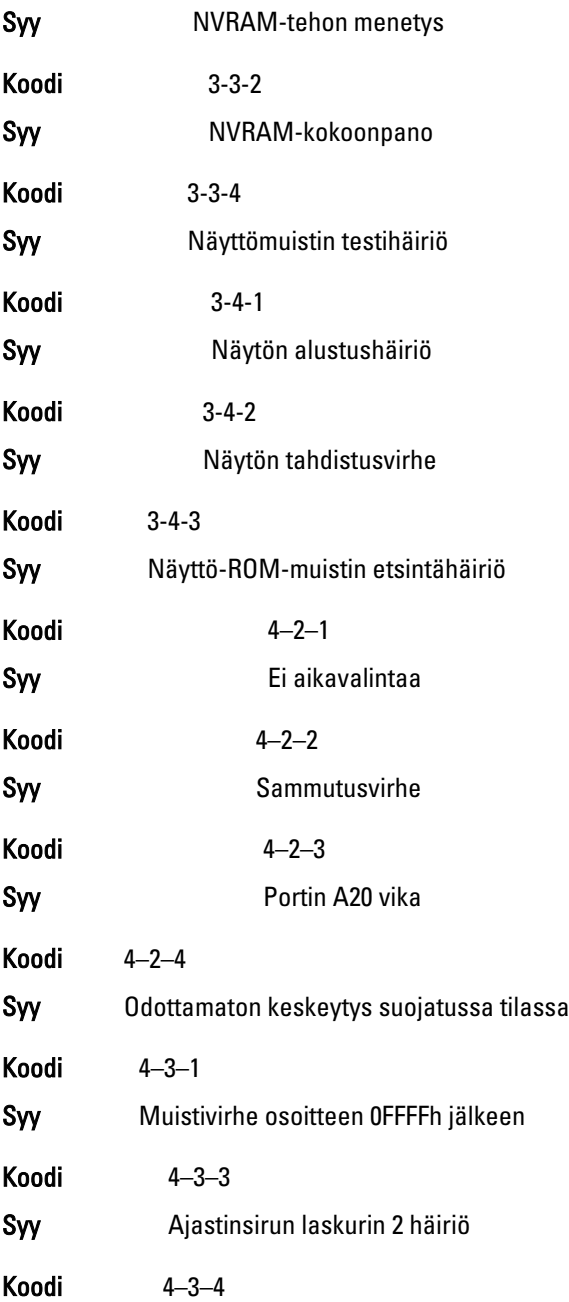

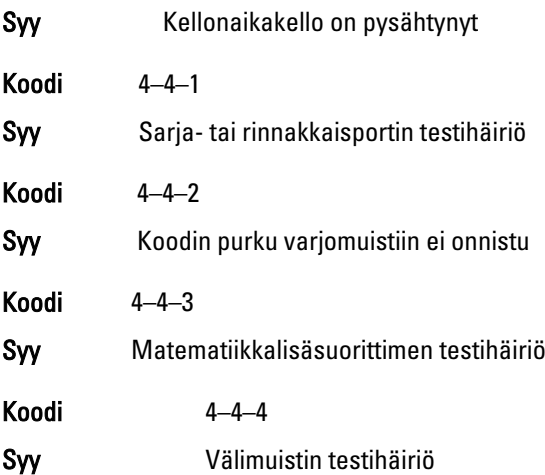

# Virheilmoitukset

## Address mark not found (Osoitemerkintää ei löytynyt)

Kuvaus BIOS löysi asemasta pahan sektorin tai ei löytänyt tiettyä sektoria.

Previous attempts at booting the system have failed at checkpoint [nnnn]. For help resolving this problem, please note this checkpoint and contact Dell Technical Support. (Aiemmat yritykset käynnistää tämä järjestelmä ovat epäonnistuneet tarkistuspisteessä [nnnn]. Ratkaise tämä ongelma kirjaamalla tämä tarkistuspiste muistiin ja ottamalla yhteys Dellin tekniseen tukeen.)

Kuvaus Tietokoneen käynnistäminen epäonnistui kolme kertaa peräkkäin saman virheen takia. Ota yhteys Delliin ja kerro tukihenkilölle tarkistuspisteen koodi (nnnn)

## Security override Jumper is installed. (Turvallisuusohitussiltain on asennettu.)

Kuvaus MFG\_MODE-siltain on kytketty ja AMT Management -ominaisuudet on poistettu käytöstä, kunnes siltain poistetaan.

#### Attachment failed to respond (Laite ei vastaa)

Kuvaus Levyaseman tai kiintolevyn ohjain ei pysty lähettämään tietoa kyseiselle asemalle.

#### Bad command or file name (Virheellinen komento tai tiedostonimi)

Kuvaus Varmista, että olet kirjoittanut komennon oikein, lisännyt välilyönnit oikeisiin paikkoihin ja käyttänyt oikeaa tiedostopolkua.

#### Bad error-correction code (ECC) on disk read (Virheellinen virheenkorjauskoodi (ECC) asemaa luettaessa)

Kuvaus Levyaseman tai kiintolevyn ohjain löysi korjauskelvottoman lukuvirheen.

#### Controller has failed (Ohjain ei toimi)

Kuvaus Kiintolevy tai sen ohjain on epäkunnossa.

#### Data error (Tietovirhe)

Kuvaus Levyke tai kiintolevyasema ei voi lukea tietoja. Windowskäyttöjärjestelmässä tulee suorittaa chkdsk-apuohjelma, joka tarkistaa levykkeen tai kiintolevyn tiedostorakenteen. Muissa käyttöjärjestelmissä tulee suorittaa vastaava apuohjelma.

#### Decreasing available memory (Vähentynyt käytössä olevan muistin määrä)

Kuvaus Yksi tai useampia muistikammoista voi olla viallinen tai huonosti paikoillaan. Asenna muistikammat uudelleen paikoilleen ja vaihda ne tarvittaessa uusiin.

#### Diskette drive 0 seek failure (Levykeaseman 0-hakuvika)

Kuvaus Kaapeli voi olla irti, tai tietokoneen kokoonpanotiedot eivät vastaa laitteistokokoonpanoa.

#### Diskette read failure (Levykkeen lukuvika)

Kuvaus Levyke voi olla viallinen, tai kaapeli voi olla irti. Jos aseman käytön merkkivalo syttyy, kokeile toista levykettä.

#### Diskette subsystem reset failed (Levykkeen alijärjestelmän nollaus epäonnistui)

Kuvaus Levykeaseman ohjain voi olla viallinen.

## Portin A20 vika

Kuvaus Yksi tai useampia muistikammoista voi olla viallinen tai huonosti paikoillaan. Asenna muistikammat uudelleen paikoilleen ja vaihda ne tarvittaessa uusiin.

## General failure (Yleinen virhe)

Kuvaus Käyttöjärjestelmä ei pysty suorittamaan komentoa. Ilmoituksen jälkeen annetaan yleensä tarkempia tietoja, esimerkiksi Printer out of paper (Tulostimessa ei ole paperia). Ratkaise ongelma asianmukaisin keinoin.

#### Hard-disk drive configuration error (Kiintolevyn konfigurointivirhe)

Kuvaus Kiintolevyn käynnistys ei onnistunut.

Hard-disk drive controller failure (Kiintolevyn ohjainvirhe)

Kuvaus Kiintolevyn käynnistys ei onnistunut.

Hard-disk drive failure (Kiintolevyvirhe)

Kuvaus Kiintolevyn käynnistys ei onnistunut.

Hard-disk drive read failure (Kiintolevyn lukuvirhe)

Kuvaus Kiintolevyn käynnistys ei onnistunut.

Invalid configuration information-please run setup SETUP program (Virheelliset konfiguraatiotiedot, suorita järjestelmän asennusohjelma)

Kuvaus Tietokoneen kokoonpanotiedot eivät vastaa laitteiston kokoonpanoa.

#### Invalid Memory configuration, please populate DIMM1 (Virheellinen muistikokoonpano, täytä DIMM1)

Kuvaus DIMM1-kannassa ei ole tunnistettavissa olevaa muistikampaa. Kampa tulee asentaa tai asentaa uudelleen.

#### Keyboard failure (Näppäimistövirhe)

Kuvaus Johto tai liitin voi olla löysällä tai näppäimistön tai näppäimistön ja hiiren ohjain voi olla viallinen.

#### Memory address line failure at address, read value expecting value (muistiosoiterivin virhe osoitteessa, luettu arvo ei vastaa odotettua arvoa)

Kuvaus Muistikampa voi olla viallinen tai huonosti paikoillaan. Asenna muistikammat uudelleen paikoilleen ja vaihda ne tarvittaessa uusiin.

#### Memory allocation error (Muistin varausvirhe)

Kuvaus Ohjelma, jota yrität suorittaa on ristiriidassa käyttöjärjestelmän, toisen ohjelman tai apuohjelman kanssa.

#### Memory address line failure at address, read value expecting value (Muistiosoiterivin virhe osoitteessa, luettu arvo ei vastaa odotettua arvoa)

Kuvaus Muistikampa voi olla viallinen tai huonosti paikoillaan. Asenna muistikammat uudelleen paikoilleen ja vaihda ne tarvittaessa uusiin.

#### Memory double word logic failure at address, read value expecting value (Muistin kaksoissanalogiikan virhe osoitteessa, luettu arvo ei vastaa odotettua arvoa)

Kuvaus Muistikampa voi olla viallinen tai huonosti paikoillaan. Asenna muistikammat uudelleen paikoilleen ja vaihda ne tarvittaessa uusiin.

#### Memory odd/even logic failure at address, read value expecting value (Muistin pariton/parillinen-logiikan virhe osoitteessa, luettu arvo ei vastaa odotettua arvoa)

Kuvaus Muistikampa voi olla viallinen tai huonosti paikoillaan. Asenna muistikammat uudelleen paikoilleen ja vaihda ne tarvittaessa uusiin

#### Memory write/read failure at address, read value expecting value (Muistin kirjoitus-/luku-virhe osoitteessa, luettu arvo ei vastaa odotettua arvoa)

Kuvaus Muistikampa voi olla viallinen tai huonosti paikoillaan. Asenna muistikammat uudelleen paikoilleen ja vaihda ne tarvittaessa uusiin.

## Memory size in cmos invalid (Virheellinen CMOS-muistin koko)

Kuvaus Tietokoneen kokoonpanotietojen mukainen muistin määr ei vastaa tietokoneeseen asennettua muistia.

#### Memory tests terminated by keystroke (Muistitestit keskeytetty näppäimen painalluksella)

Kuvaus Näppäimen painallus keskeytti muistitestin.

## No boot device available (Käynnistyslaitetta ei ole käytettävissä)

Kuvaus Tietokone ei löydä levykettä eikä kiintolevyä.

## No boot sector on hard-disk drive (Kiintolevyllä ei ole käynnistysosiota)

Kuvaus Järjestelmän asennusohjelman kokoonpanotiedot voivat olla virheelliset.

#### No timer tick interrupt (Ei ajastimen keskeytystä)

Kuvaus Emolevyn piiri voi olla viallinen.

#### Non-system disk or disk error (Ei järjestelmälevy tai levyvirhe)

Kuvaus A-aseman levykkeelle ei ole asennettu käynnistettävissä olevaa käyttöjärjestelmää. Vaihda tilalle levyke, jolla on käynnistettävä käyttöjärjestelmä, tai poista levyke asemasta A ja käynnistä tietokone uudelleen.

#### Not a boot diskette (Ei käynnistyslevyke)

Kuvaus Käyttöjärjestelmä yrittää käynnistää levykkeeltä, jolla ei ole käynnistettävää käyttöjärjestelmää.

#### Plug and play configuration error (PnP-kokoonpanovirhe)

Kuvaus Tietokone törmäsi ongelmaan yhden tai useamman kortin määrityksessä.

#### Read fault (Lukuvirhe)

Kuvaus Käyttöjärjestelmä ei pysty lukemaan levykettä tai kiintolevyä, tietokone ei löydä levyltä tiettyä sektoria tai pyydetty sektori on viallinen.

#### Requested sector not found (Pyydettyä sektoria ei löydy)

Kuvaus Käyttöjärjestelmä ei pysty lukemaan levykettä tai kiintolevyä, tietokone ei löydä levyltä tiettyä sektoria tai pyydetty sektori on viallinen.

#### Reset failed (Nollaus epäonnistui)

Kuvaus Levyn nollaus epäonnistui.

## Sector not found (Sektoria ei löydy)

Kuvaus Käyttöjärjestelmä ei löydä levykkeen tai kiintolevyn sektoria.

## Seek error (Hakuvirhe)

Kuvaus Käyttöjärjestelmä ei löydä levykkeen tai kiintolevyn tiettyä uraa.

#### Sammutusvirhe

Kuvaus Emolevyn piiri voi olla viallinen.

#### Kellonaikakello on pysähtynyt

Kuvaus Paristo voi olla tyhjä.

#### Time-of-day not set-please run the System Setup program (Kellonaikaa ei ole asetettu, suorita järjestelmän asennusohjelma)

Kuvaus Järjestelmän asennusohjelmaan tallennettu kellonaika tai päivämäärä ei vastaa tietokoneen kelloa.

#### Timer chip counter 2 failed (Ajastinpiirin 2-laskurin virhe)

Kuvaus Emolevyn piiri voi olla viallinen.

#### Odottamaton keskeytys suojatussa tilassa

Kuvaus Näppäimistöohjain voi olla viallinan tai muistikampa voi olla irti.

WARNING: Dell's Disk Monitoring System has detected that drive [0/1] on the [primary/secondary] EIDE controller is operating outside of normal specifications. It is advisable to immediately back up your data and replace your hard drive by calling your support desk or Dell. (VAARA: Dellin Disk Monitoring System on havainnut, että [ensi/toissijaisen] EIDEohjaimen asema [0/1] toimii normaaliarvojen ulkopuolella. Suositellaan, että tiedot varmuuskopioidaan välittömästi ja kiintolevy vaihdetaan ottamalla yhteys tukeen tai Delliin.)

Kuvaus Asema paikansi käynnistyksen yhteydessä mahdollisen virheen. Kun tietokone on käynnistynyt, varmuuskopioi tietosi heti ja vaihda kiintolevy (asennusohjeet ovat tietokonetyyppiäsi vastaavassa kohdassa kohdassa "Osien lisääminen ja irrottaminen"). Jos varakiintolevyä ei ole välittömästi saatavilla ja asema ei ole ainut käynnistyslaite, siirry järjestelmän asennusohjelmaan ja vaihda asianmukaisen aseman asetukseksi None (Ei mitään). Irrota asema sitten tietokoneesta.

## Write fault (Kirjoitusvika)

Kuvaus Käyttöjärjestelmä ei pysty kirjoittamaan levykkeelle tai kiintolevylle.

## Write fault on selected drive (Valitun aseman kirjoitusvika)

Kuvaus Käyttöjärjestelmä ei pysty kirjoittamaan levykkeelle tai kiintolevylle.

#### X:\ is not accessible. The device is not ready (X :\\ ei ole käytettävissä. Laite ei ole valmis)

Kuvaus Levyasema ei pysty lukemaan levykettä. Aseta levyke asemaan ja yritä uudelleen.

# Tekniset tiedot and 21

# Tekniset tiedot

HUOMAUTUS: Vaihtoehdot voivat vaihdella alueen mukaan. Saat lisätietoja

tietokoneen kokoonpanosta valitsemalla Käynnistä (tai Käynnistä Windows XP:ssä) Ohje ja tuki ja valitsemalla tietokoneen tietojen näyttämisen.

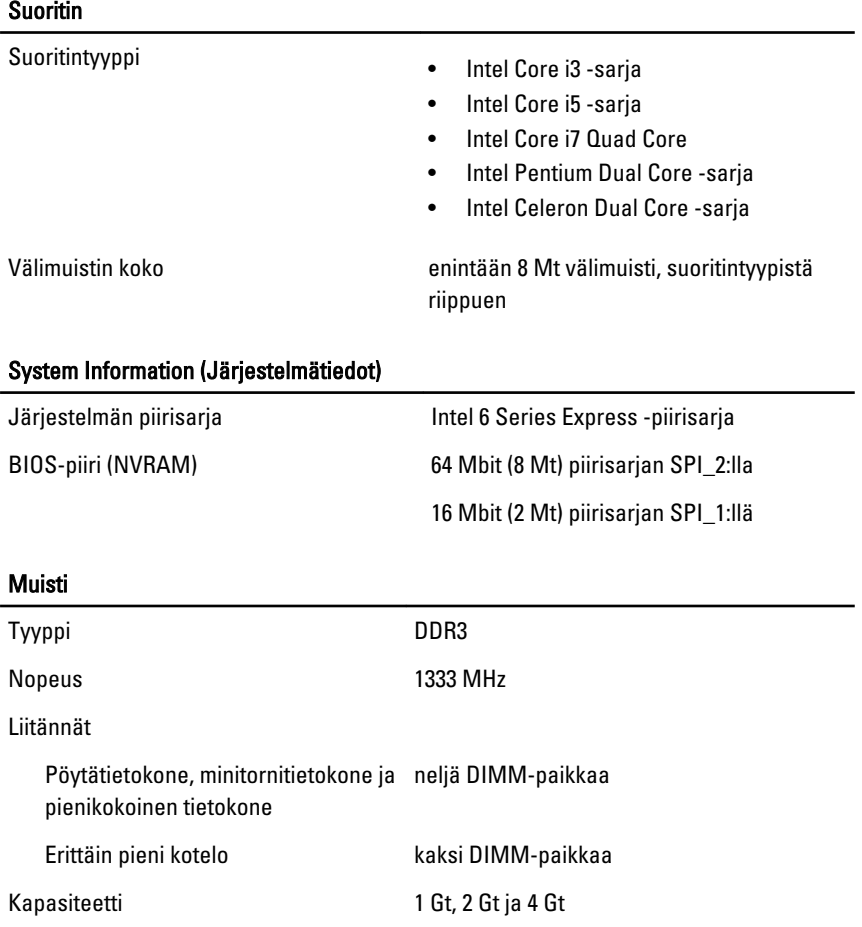

## Muisti

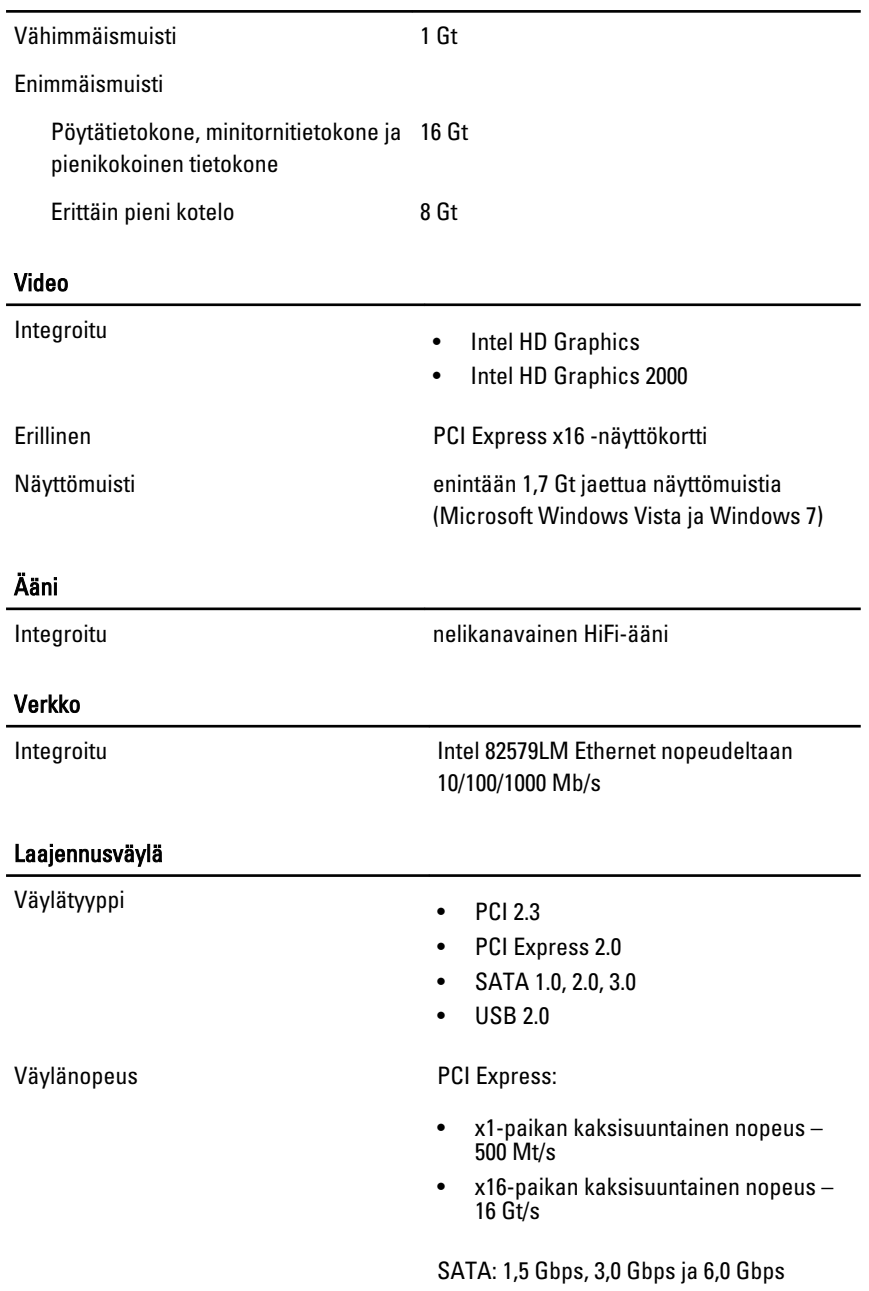

## Kortit

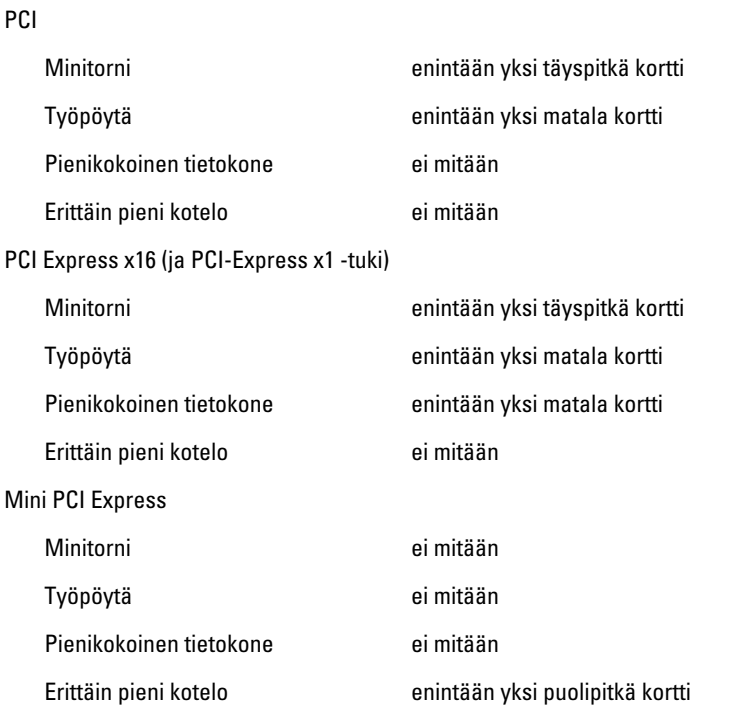

## Asemat

Ulkoisesti käytettävissä:

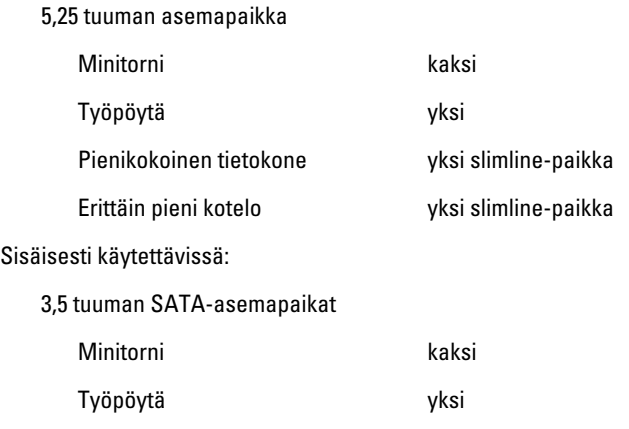

#### Asemat

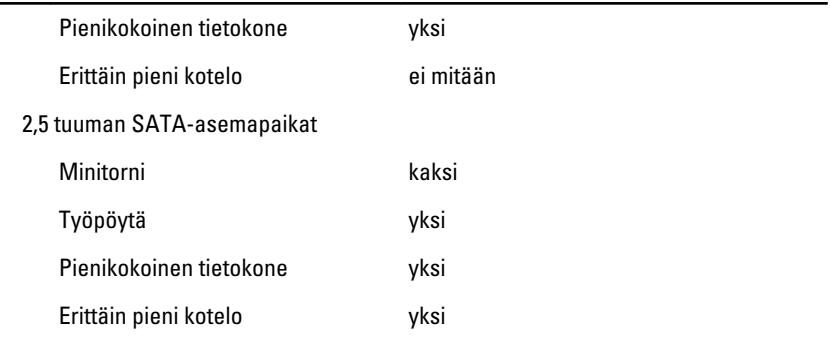

#### Ulkoiset liittimet

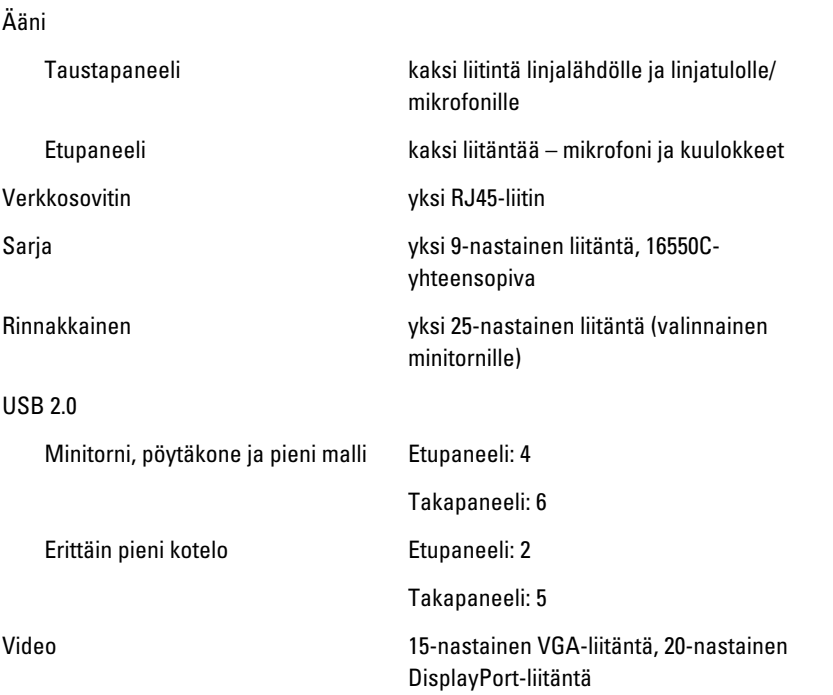

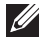

 $\mathscr U$  HUOMAUTUS: Käytettävissä olevat videoliitännät voivat vaihdella valitun näytönohjaimen mukaan.

## Emolevyn liitännät

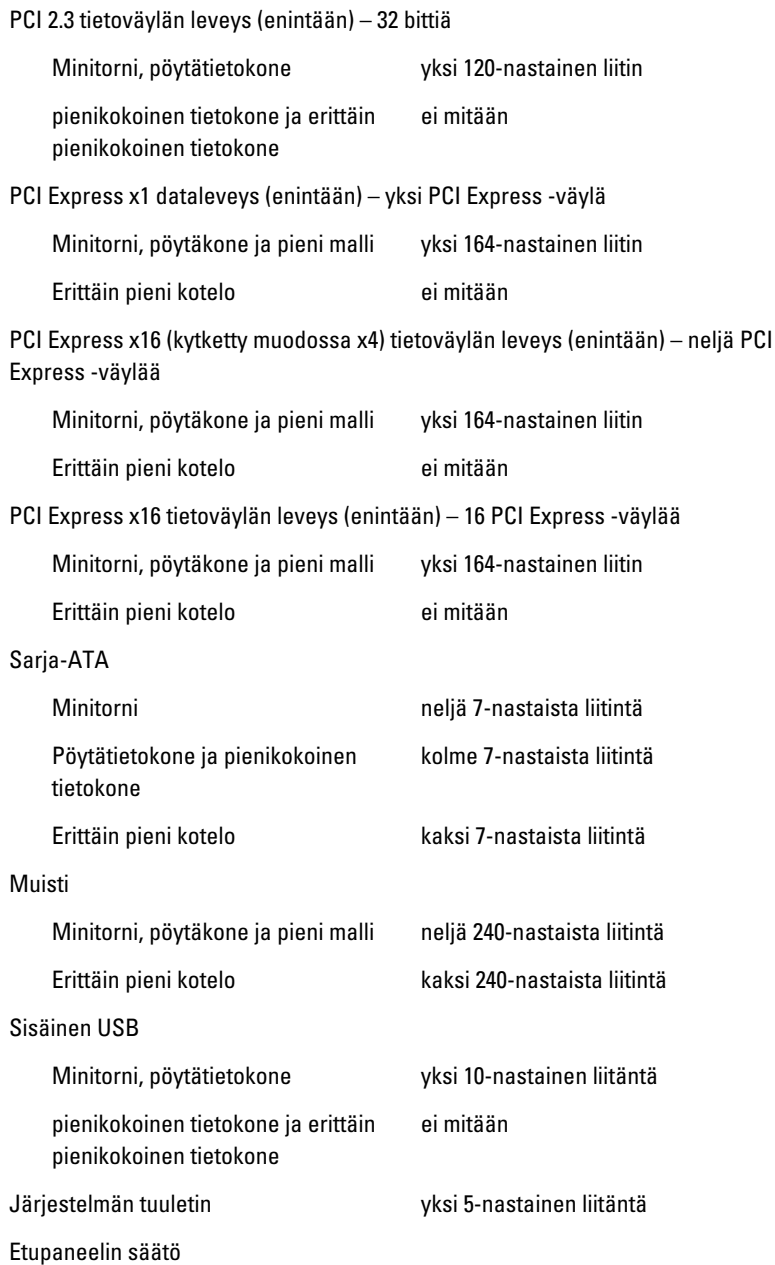

#### Emolevyn liitännät

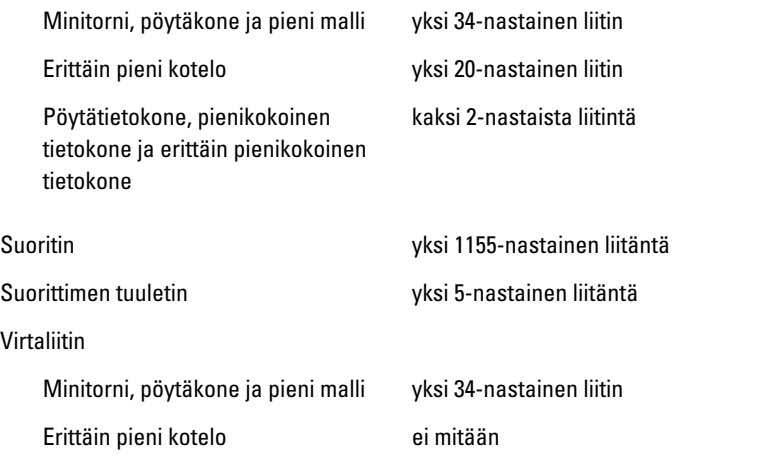

## Ohjaimet ja valot

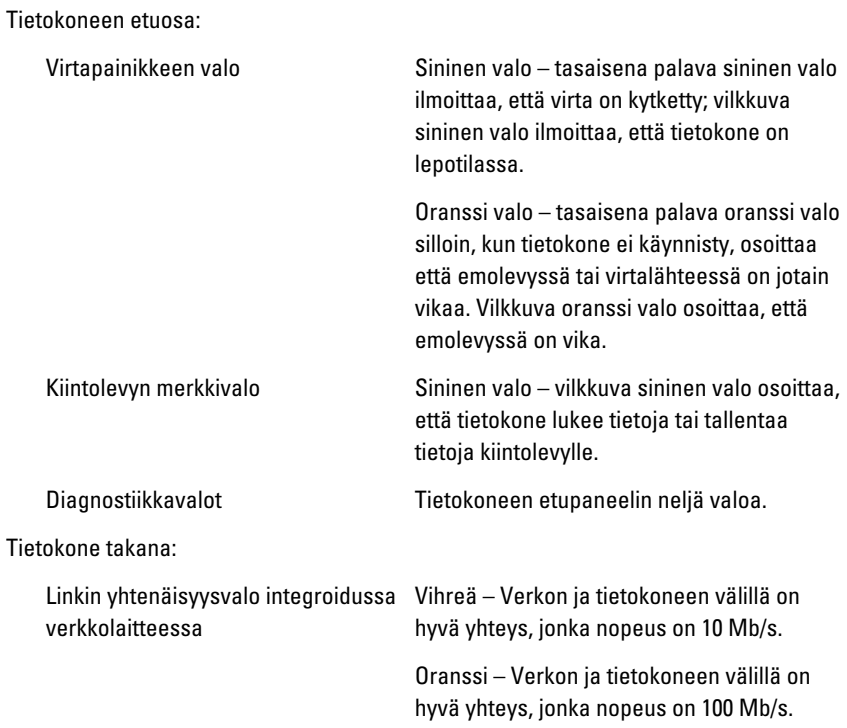

Virta

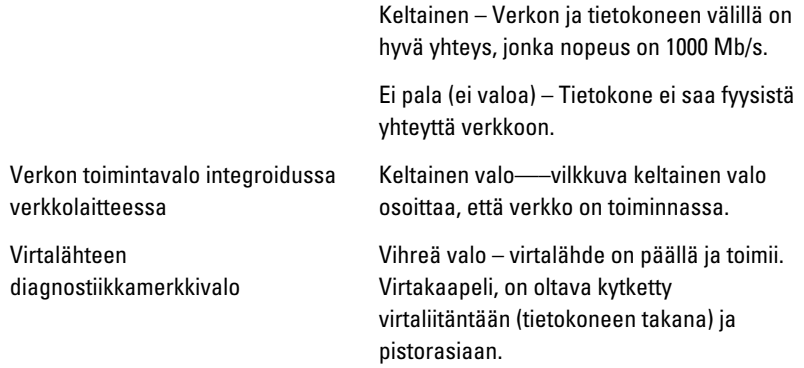

HUOMAUTUS: Voit testata sähköjärjestelmän kunnon painamalla testipainiketta. Kun järjestelmän virtalähteen jännite on teknisten tietojen mukainen, itsetestin merkkivalo syttyy. Jos merkkivalo ei syty, virtalähde voi olla viallinen. Testin aikana tietokoneessa on oltava virtaa.

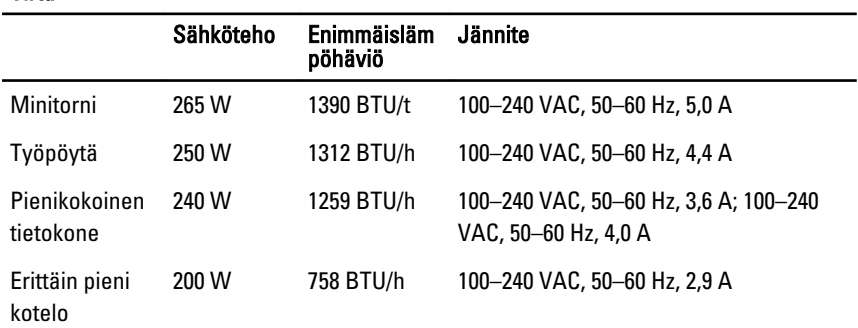

HUOMAUTUS: Lämpöhäviö lasketaan virtalähteen nimellistehon mukaan.  $\mathscr U$ 

Nappiparisto 3 V:n CR2032-litiumnappiparisto

#### Fyysiset ominaisuudet

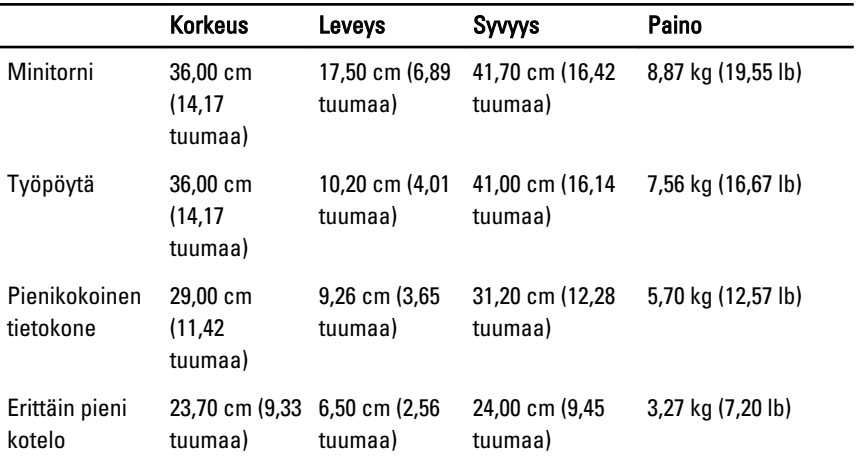

## Käyttöympäristö

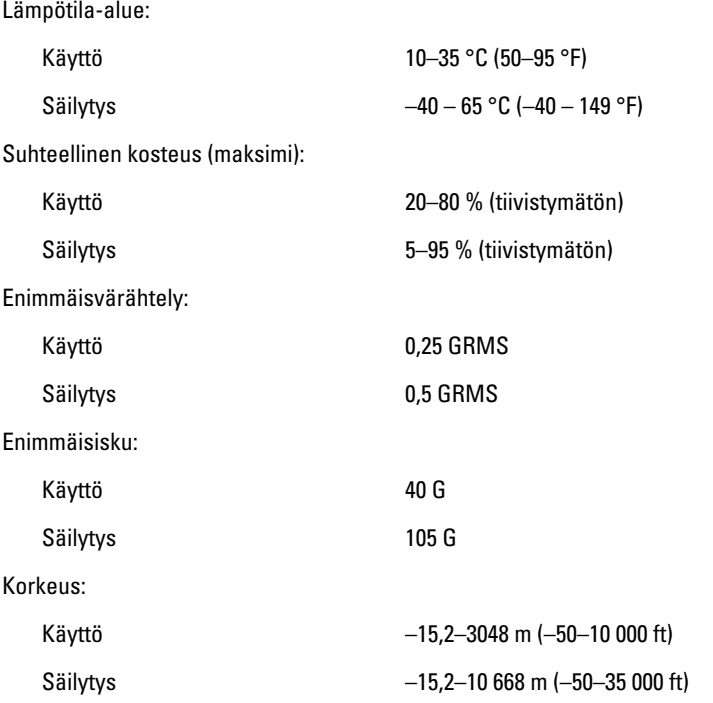

#### Käyttöympäristö

Ilman mukana kulkevien epäpuhtauksien taso

G1 tai alempi ANSI/ISA-S71.04-1985 standardin mukaan

# Dellin yhteystiedot and 22

# Dellin yhteystiedot

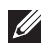

HUOMAUTUS: Jos käytössäsi ei ole Internet-yhteyttä, käytä ostolaskussa, lähetysluettelossa, laskussa tai Dellin tuoteluettelossa olevia yhteystietoja.

Dell tarjoaa monia online- ja puhelinpohjaisia tuki- ja palveluvaihtoehtoja. Niiden saatavuus vaihtelee maa- ja tuotekohtaisesti, ja jotkut palvelut eivät välttämättä ole saatavilla alueellasi. Dellin myynnin, teknisen tuen ja asiakaspalvelun yhteystiedot:

- 1. Siirry osoitteeseen support.dell.com.
- 2. Valitse tukiluokka.
- 3. Jos et ole yhdysvaltalainen asiakas, valitse maakoodisi sivun alalaidasta tai valitse All (Kaikki), jolloin näet lisää vaihtoehtoja.
- 4. Valitse tarpeitasi vastaava palvelu- tai tukilinkki.

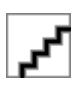